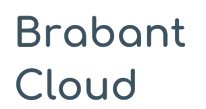

Uitgebreid formulier

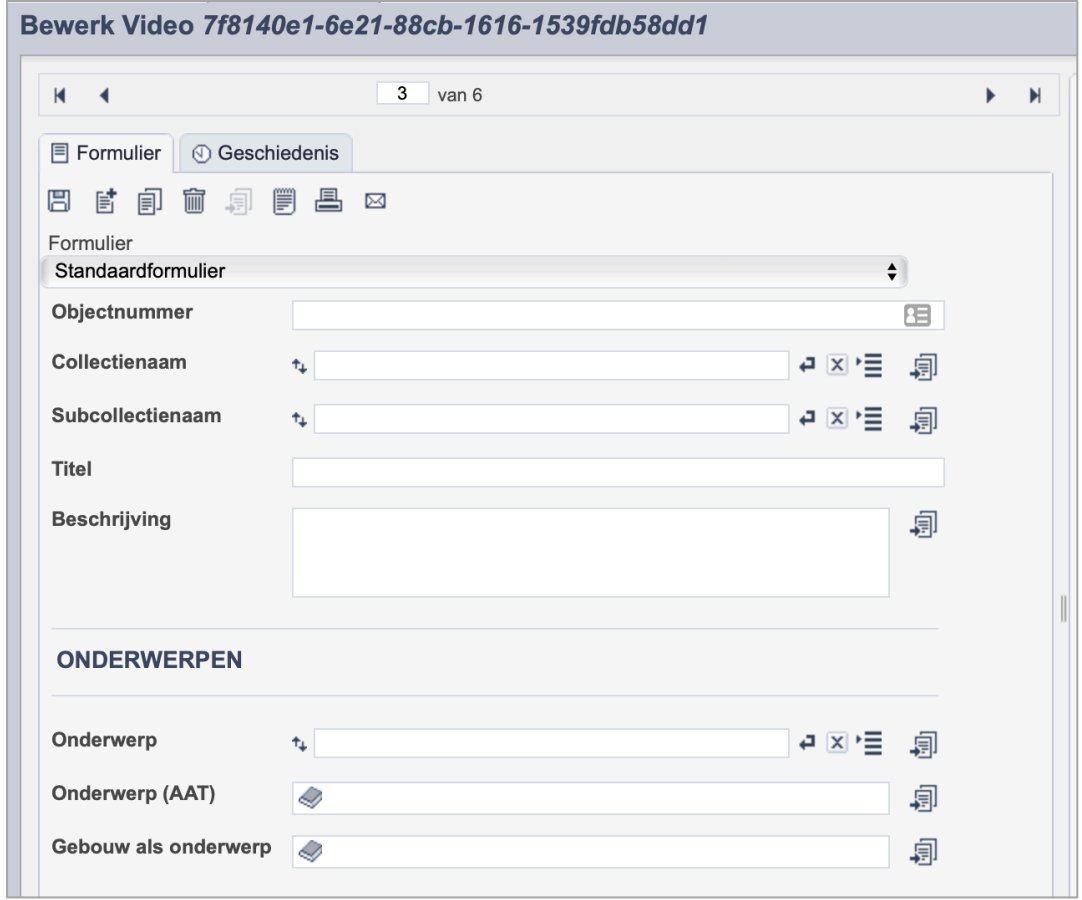

*Detail van het invulformulier in de entiteit 'Video.'*

In de entiteit Video maak je records voor de video's in je collectie. Het gaat dan bijvoorbeeld om interviewopnamen of lezingen, maar ook om promotiefilmpjes of uitzendingen van de lokale omroep. De informatie over de video leg je vast in de daarvoor gespecificeerde velden. Welke informatie in welke velden hoort en hoe je die invult vind je in dit document.

Wanneer je verschillende video's van hetzelfde onderwerp hebt, maak je per video een apart record aan.

Bij het invullen van een record kun je kiezen tussen twee formulieren. Het standaardformulier biedt alle mogelijkheden om het record volgens (inter)nationale standaarden te beschrijven. Het uitgebreid formulier biedt alle velden uit het standaardformulier, inclusief extra administratieve velden.

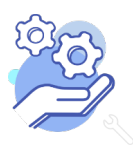

## Overzicht van alle velden in de entiteit Video

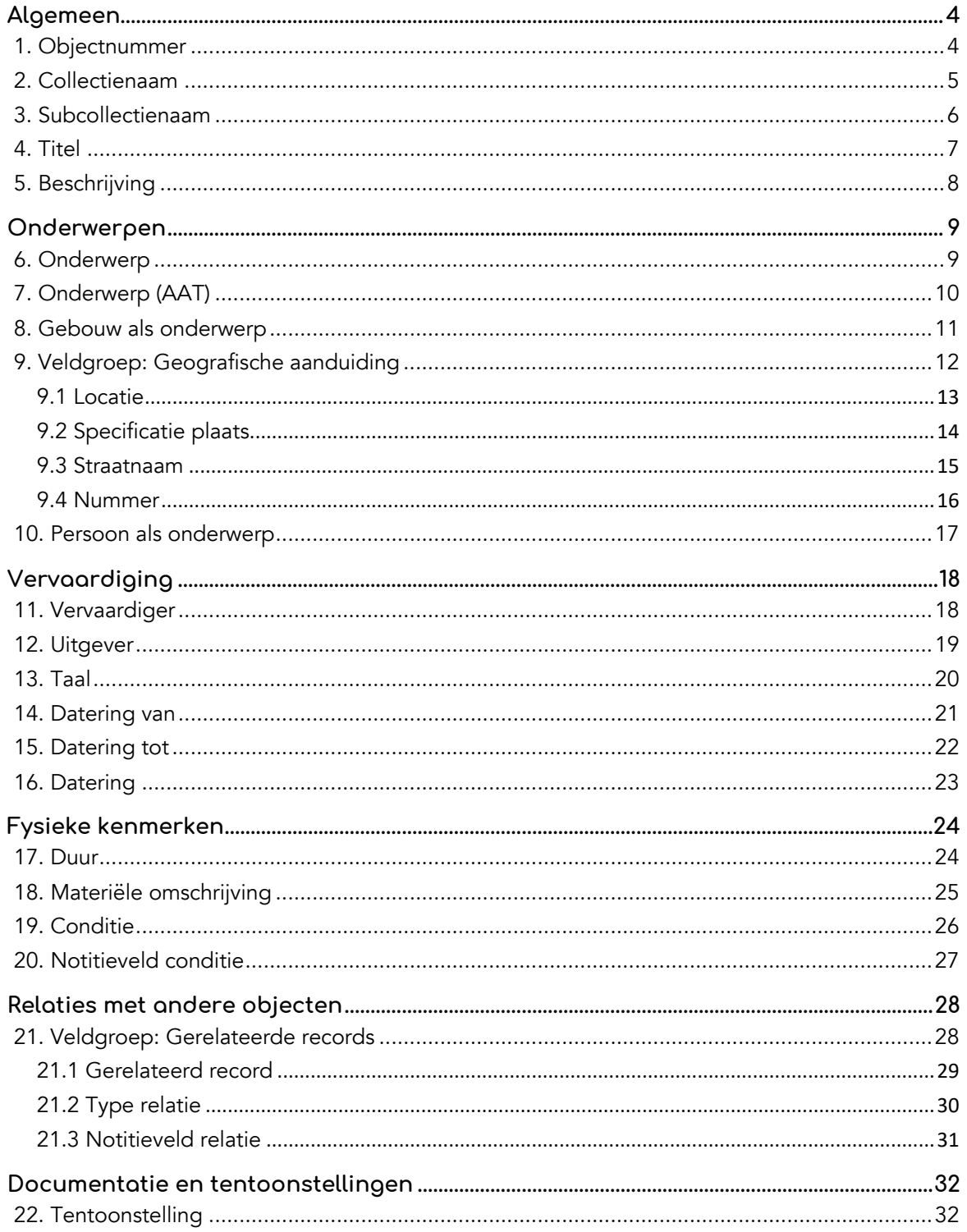

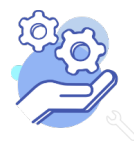

**Brabant** 

Cloud

## **Brabant** Cloud

# Helptekst Entiteit Video<br>Uitgebreid formulier

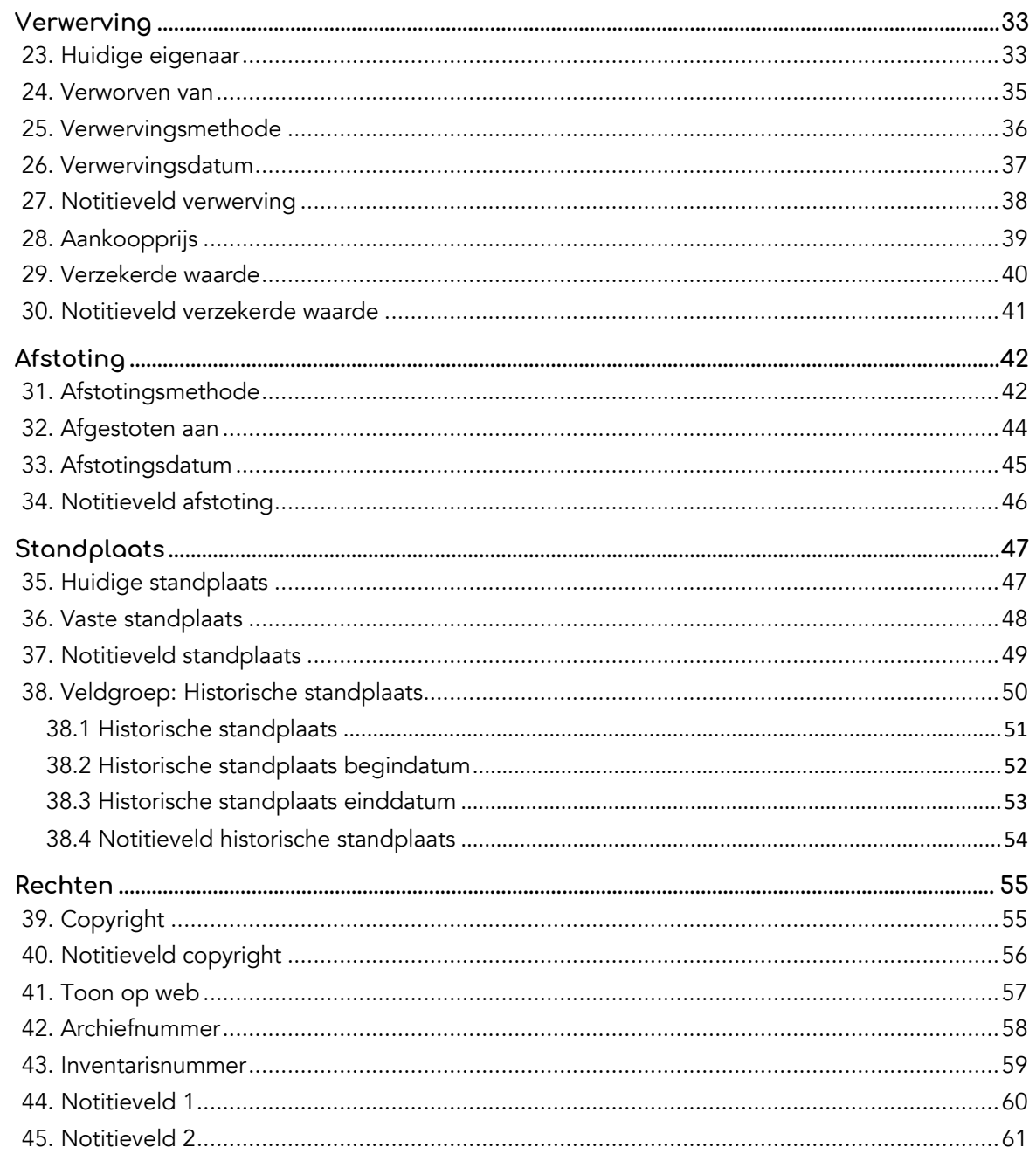

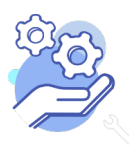

## **Brabant** Cloud

### **Helptekst Entiteit Video** Uitgebreid formulier

### <span id="page-3-0"></span>**Algemeen**

### <span id="page-3-1"></span>1. Objectnummer

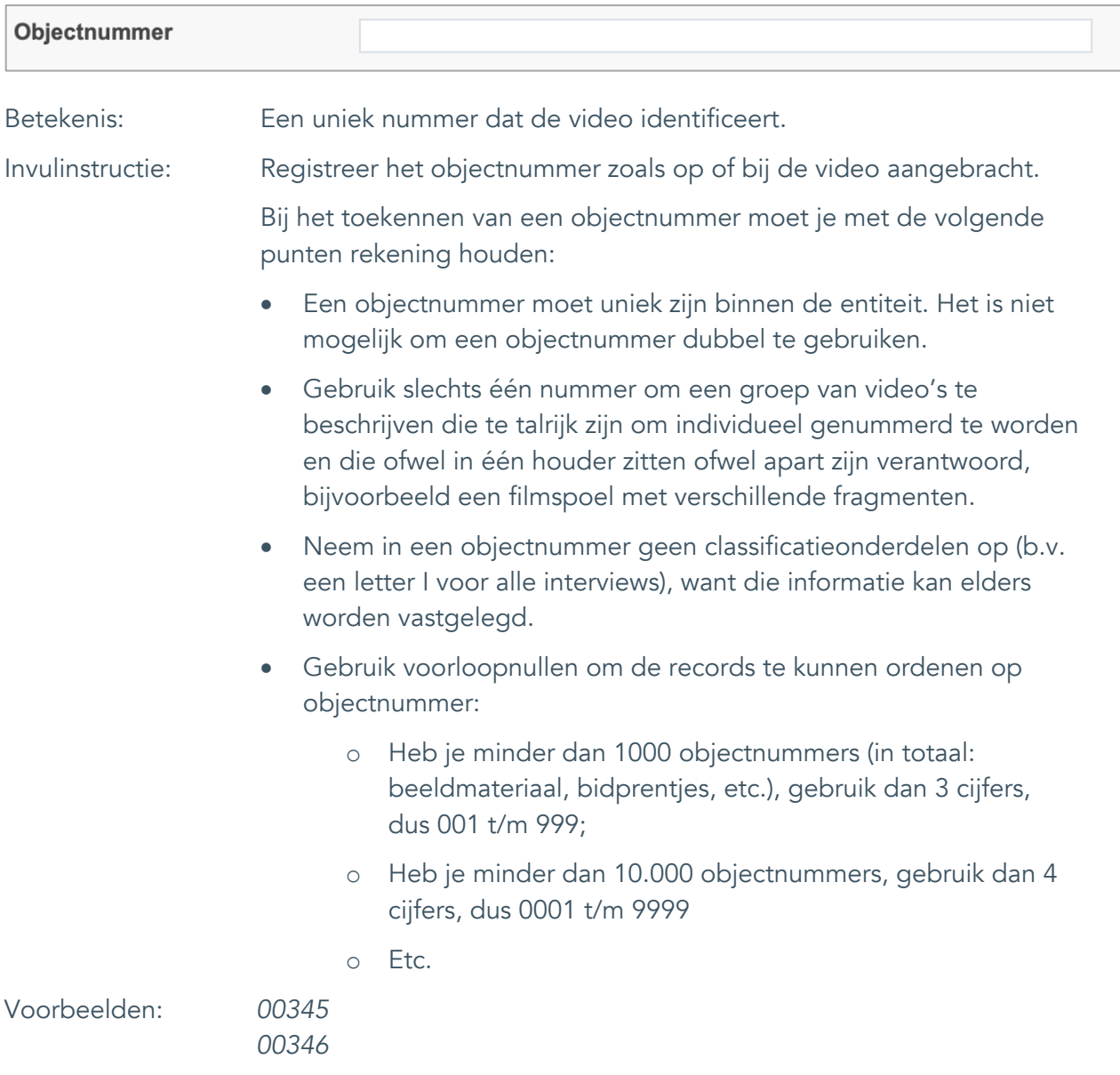

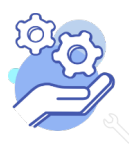

Uitgebreid formulier

#### <span id="page-4-0"></span>2. Collectienaam

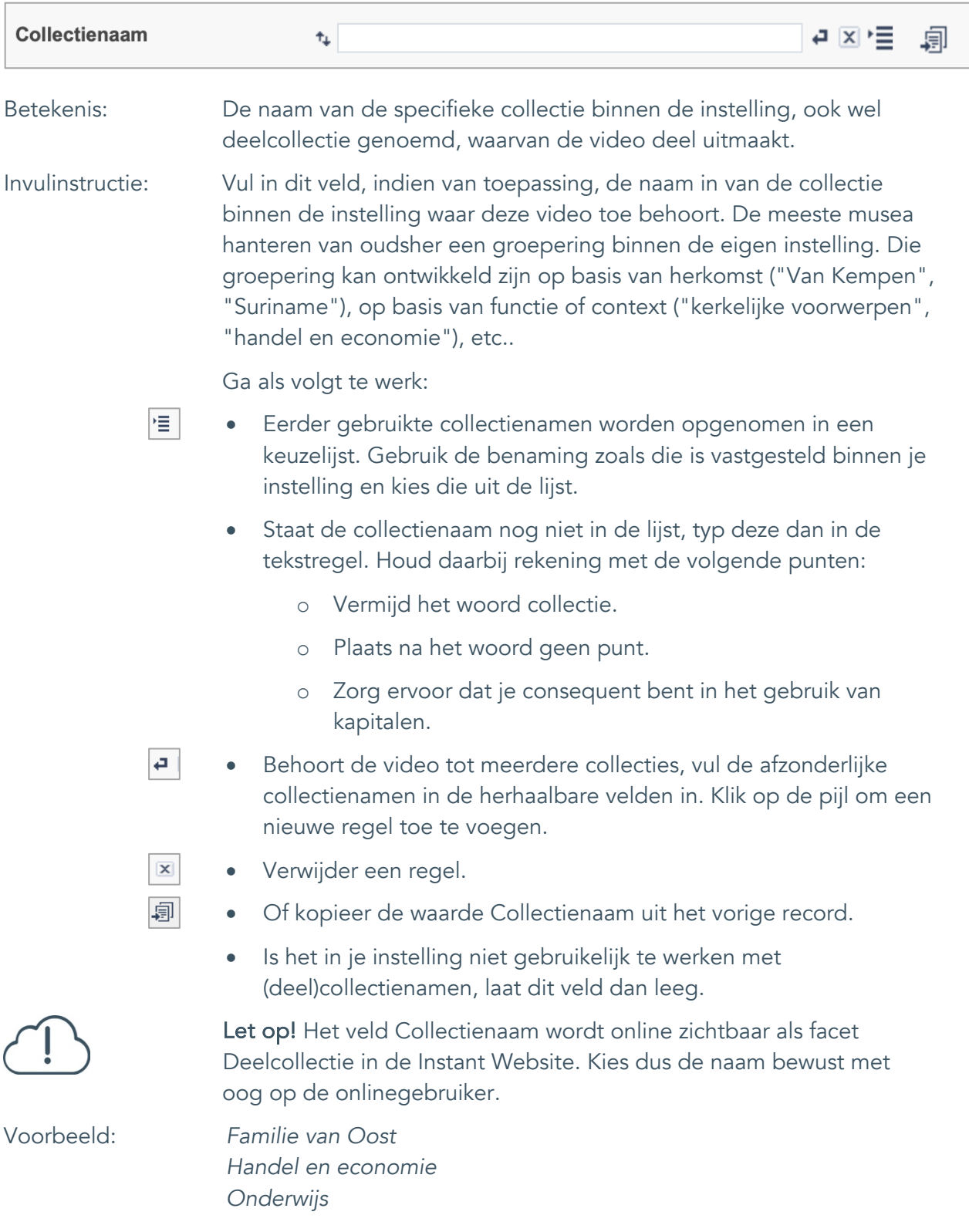

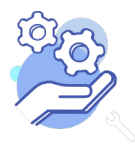

Uitgebreid formulier

#### <span id="page-5-0"></span>3. Subcollectienaam

**Brabant** 

Cloud

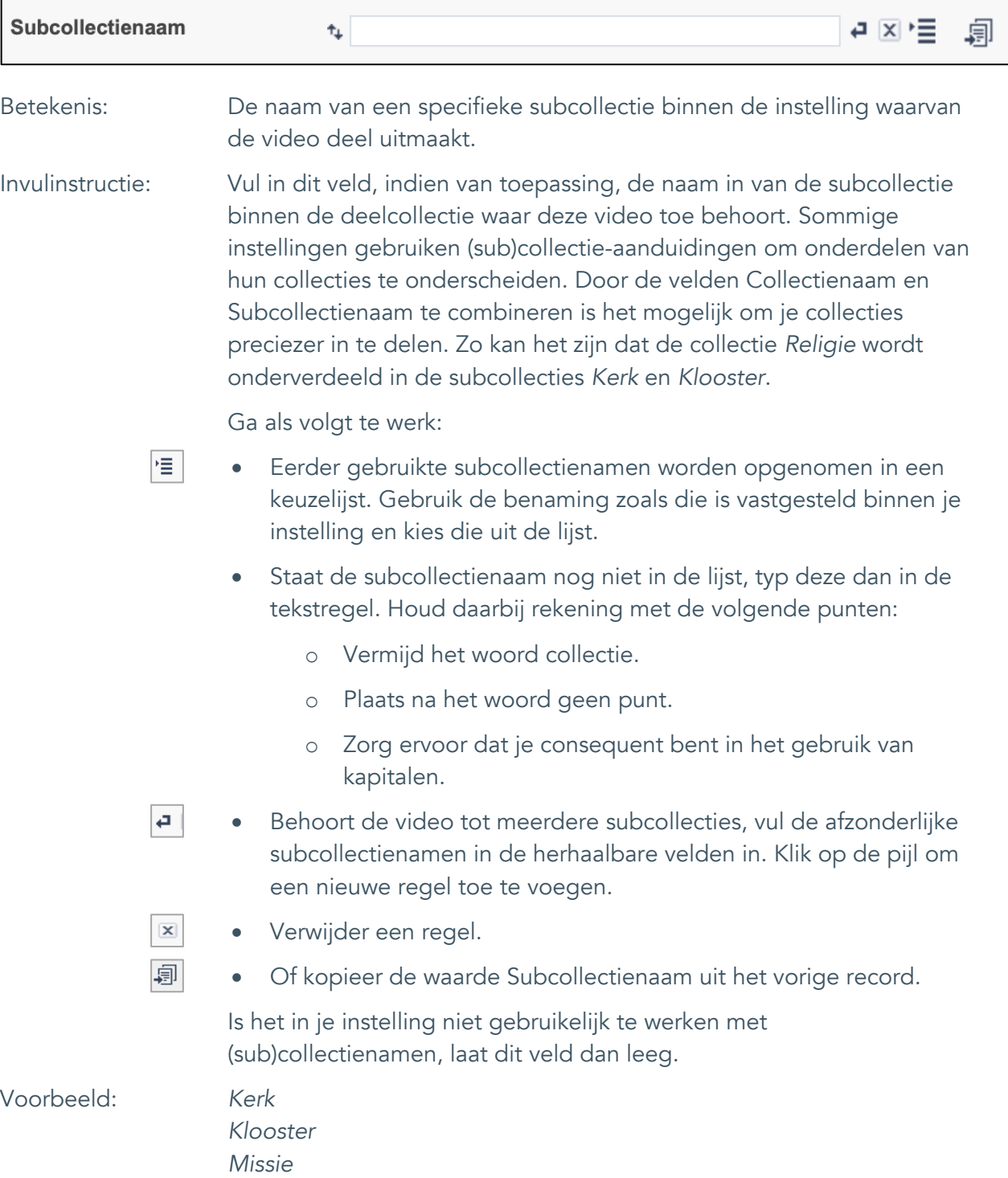

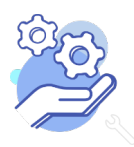

#### <span id="page-6-0"></span>4. Titel

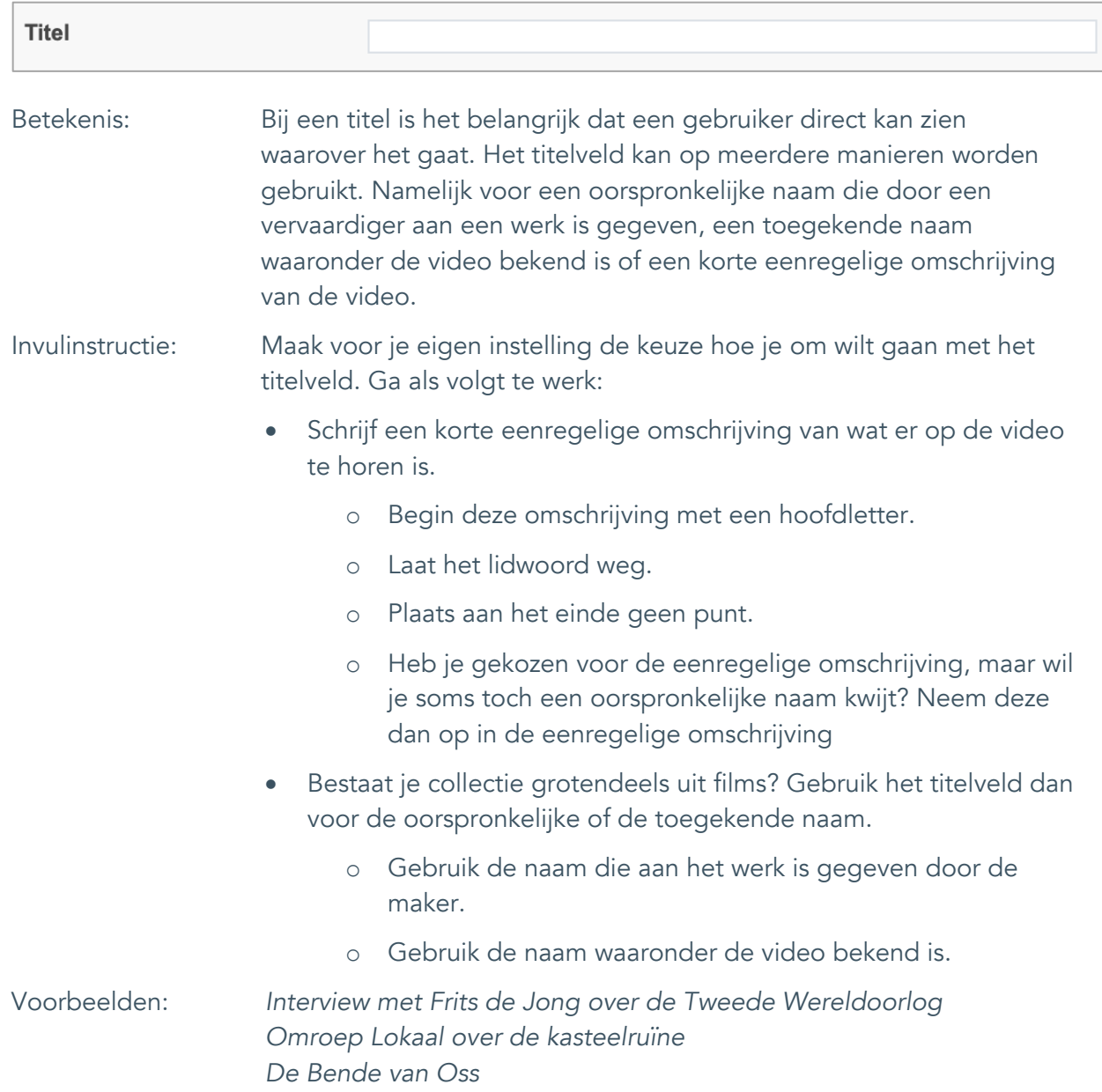

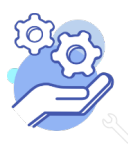

Uitgebreid formulier

### <span id="page-7-0"></span>5. Beschrijving

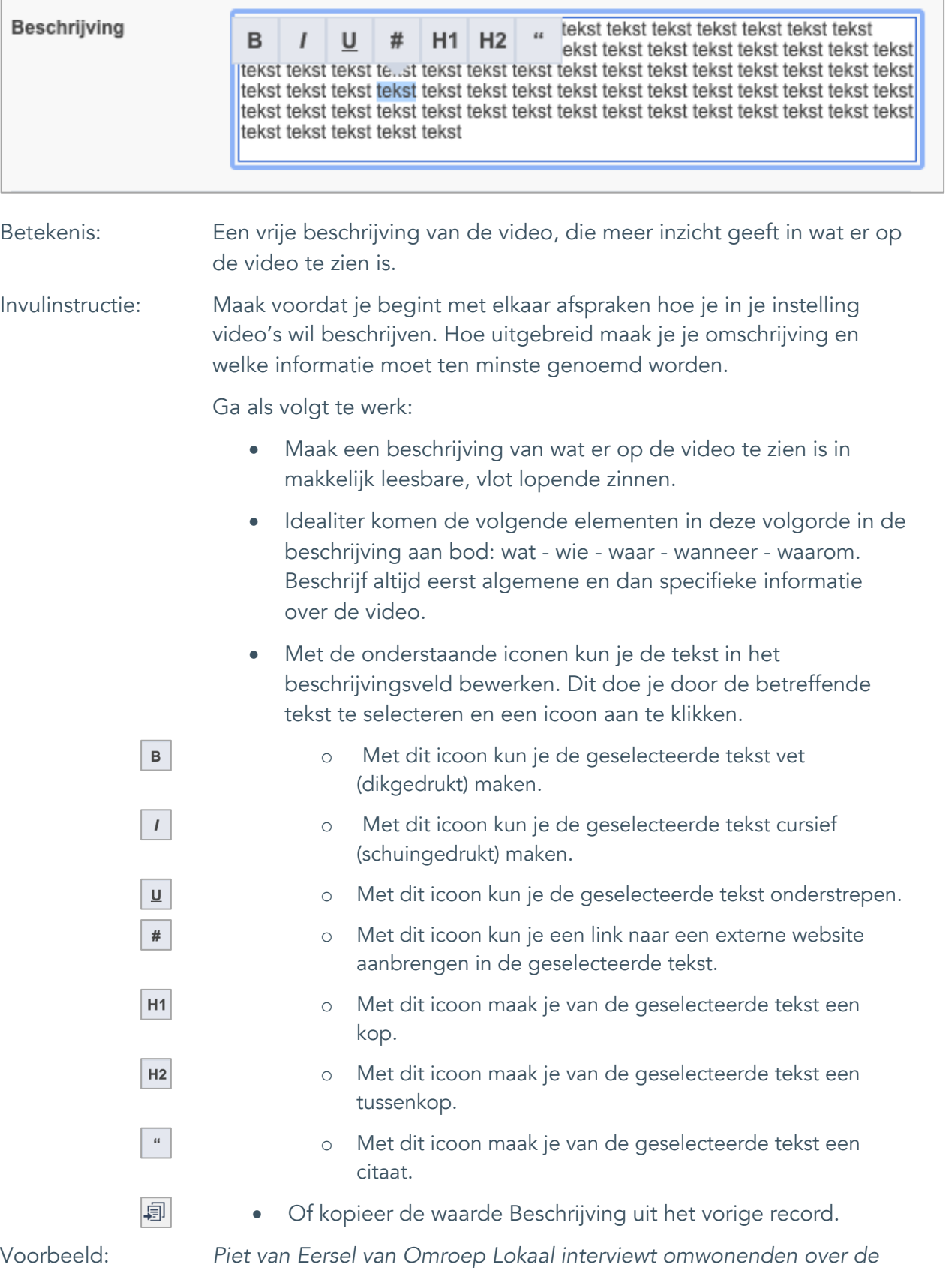

*kasteelruïne en zoekt uit wat er waar is van alle verhalen.* 

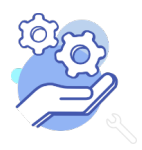

### <span id="page-8-0"></span>**Onderwerpen**

### <span id="page-8-1"></span>6. Onderwerp

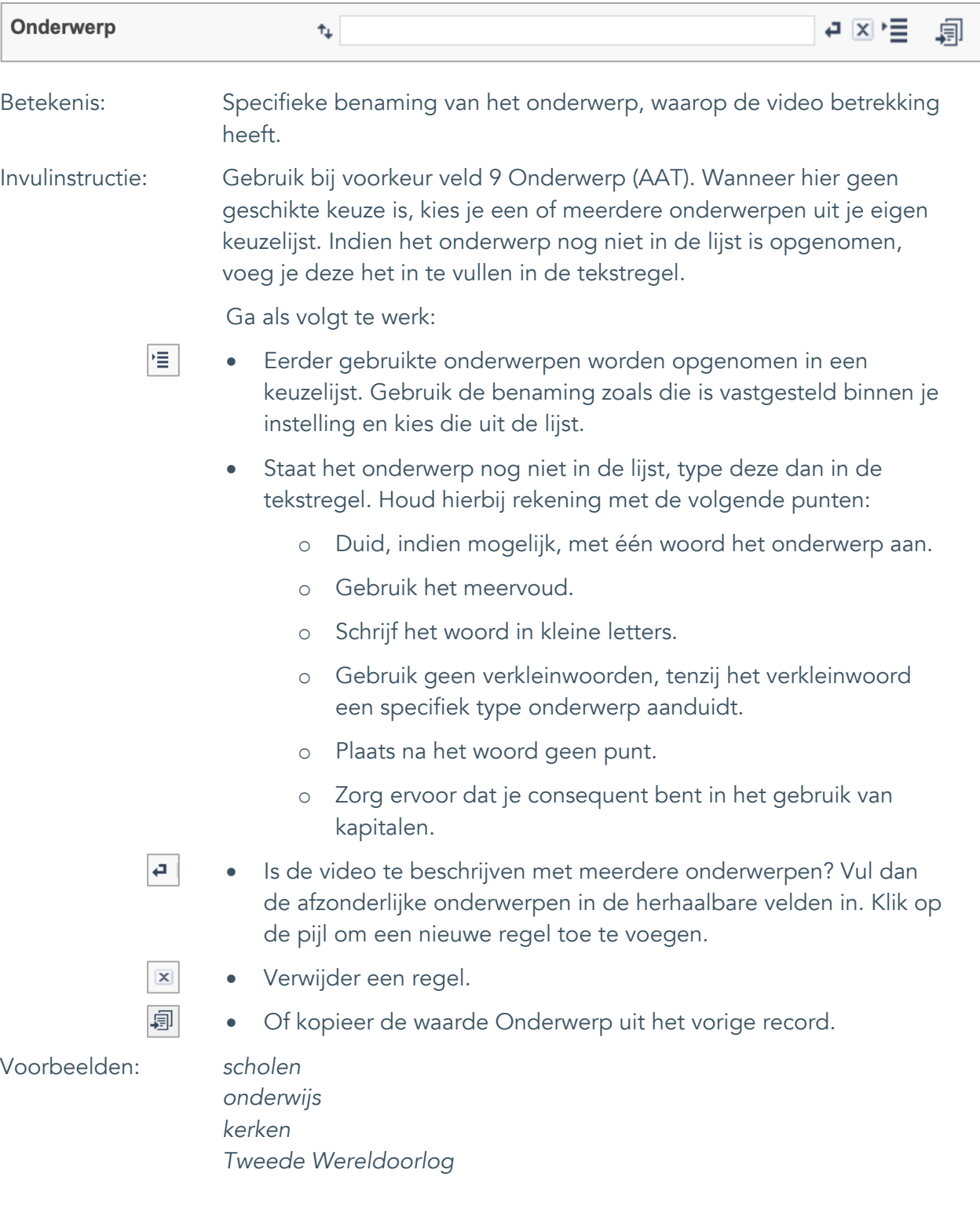

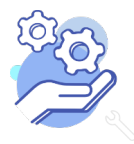

Uitgebreid formulier

### <span id="page-9-0"></span>7. Onderwerp (AAT)

**Brabant** 

Cloud

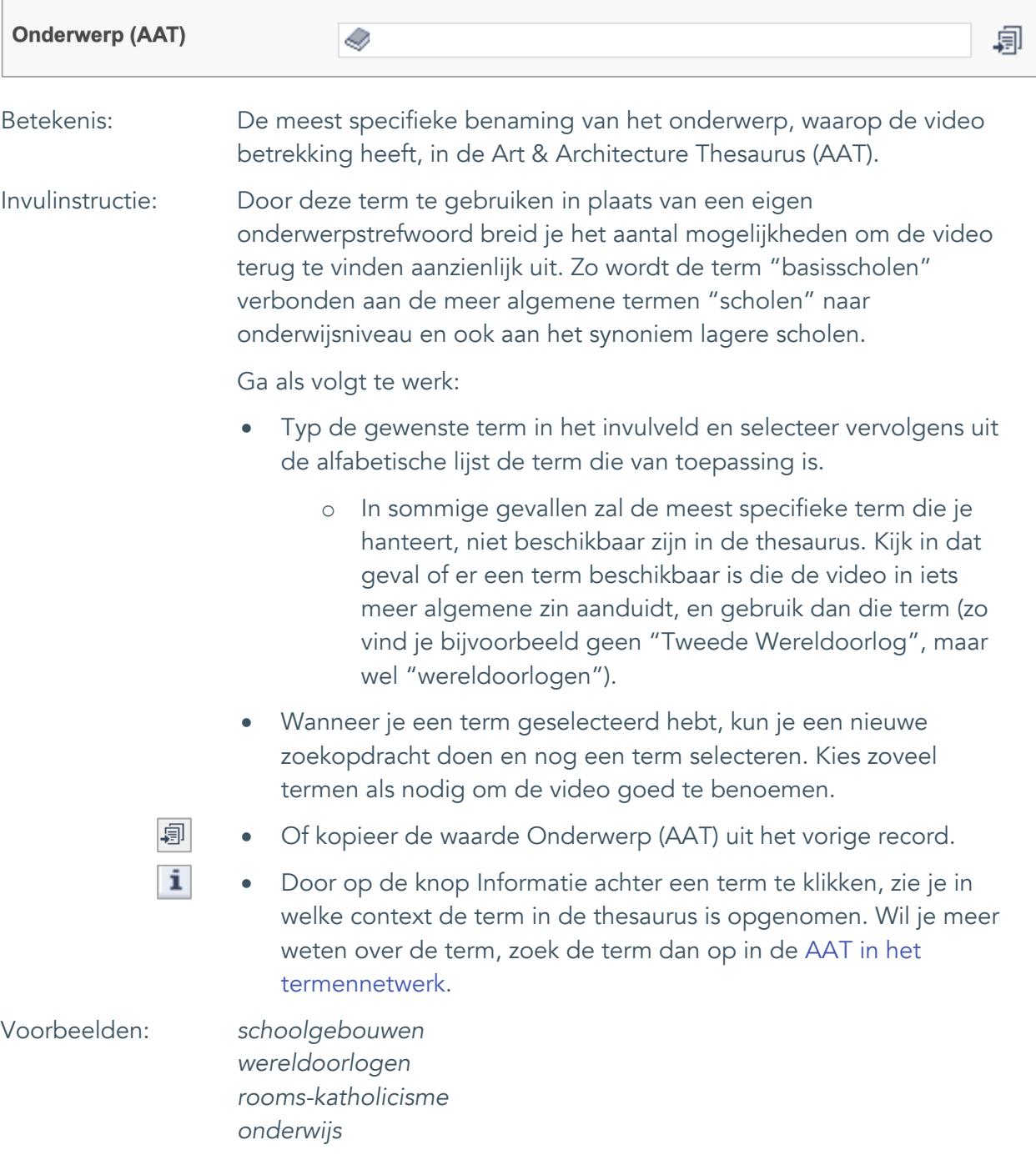

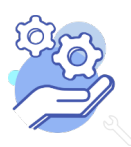

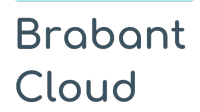

Uitgebreid formulier

### <span id="page-10-0"></span>8. Gebouw als onderwerp

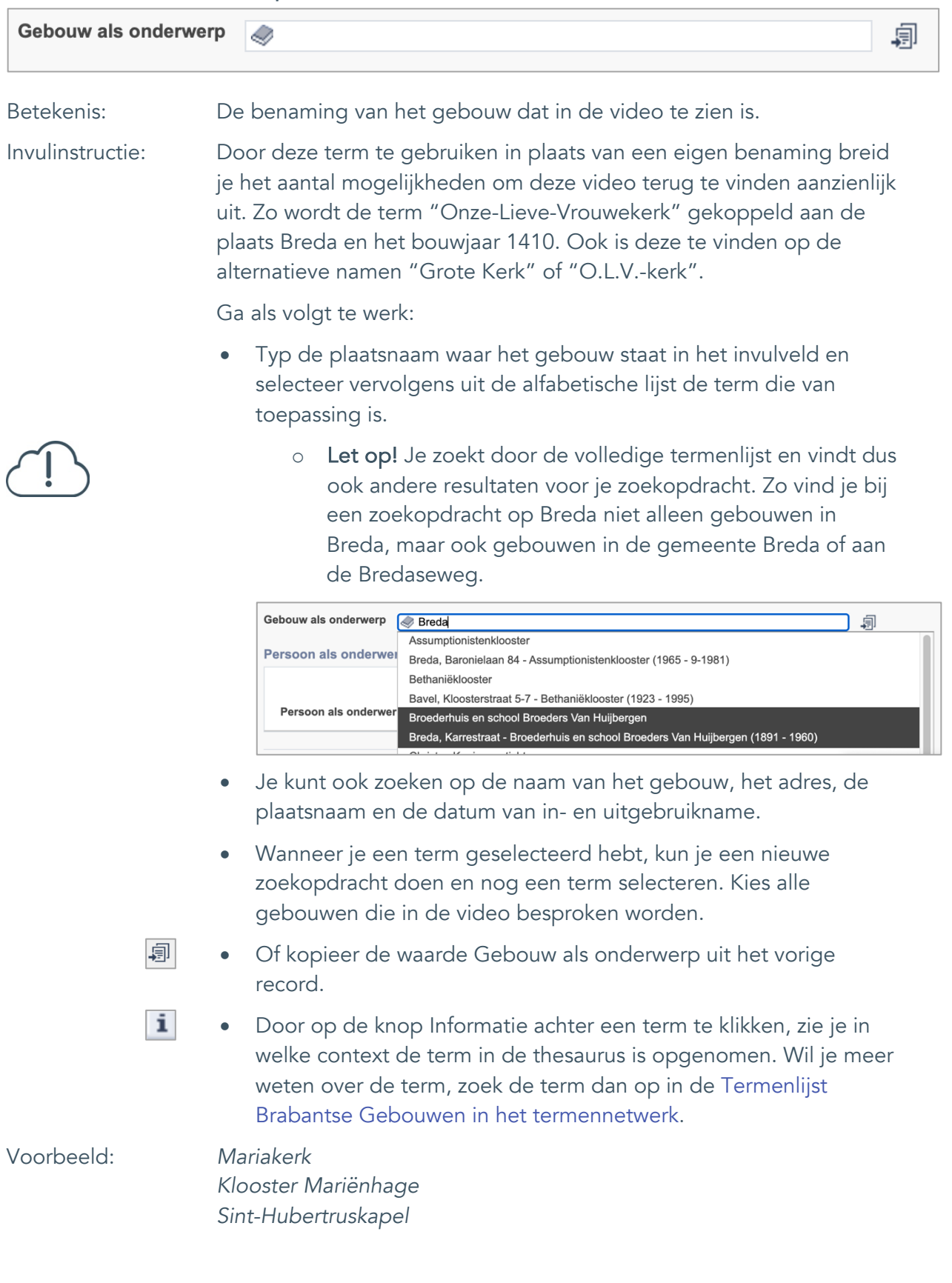

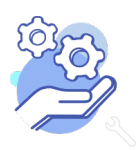

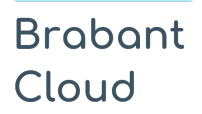

Uitgebreid formulier

#### <span id="page-11-0"></span>9. Veldgroep: Geografische aanduiding

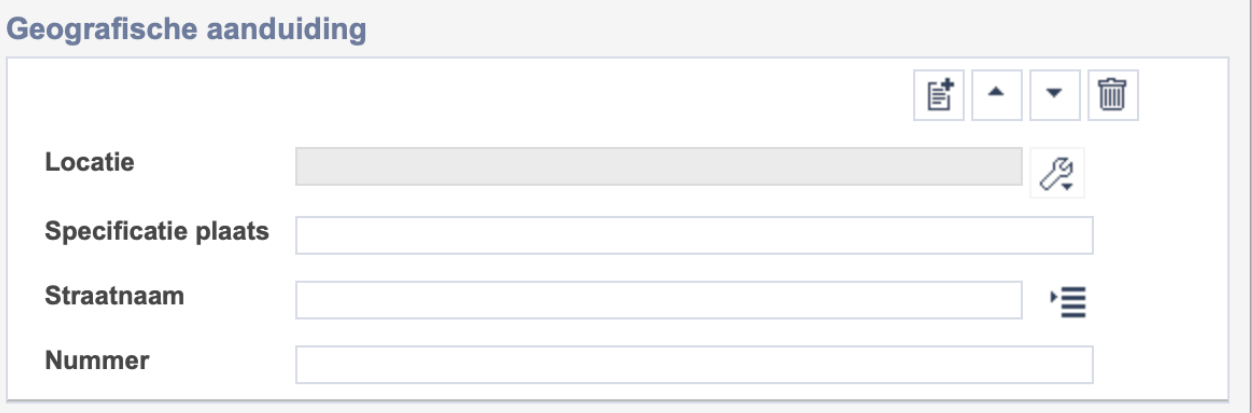

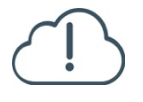

Let op! De vier velden in deze groep zijn aan elkaar gekoppeld. Zoek en vervang of bulkinvoer acties op maar één van deze velden zijn dus niet mogelijk.

- 冒 • Indien je meerdere plaatsnamen wil toevoegen voeg je per plaatsnaam een nieuwe veldgroep toe door op de knop toevoegen te klikken.
- 圙 • Indien je te veel veldgroepen hebt toegevoegd, verwijder je een veldgroep door op de knop verwijder te klikken. Je verwijdert dan zowel de plaats als de bijzonderheden.

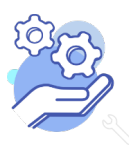

## **Brabant** Cloud

**Helptekst Entiteit Video** Uitgebreid formulier

#### <span id="page-12-0"></span>9.1 Locatie

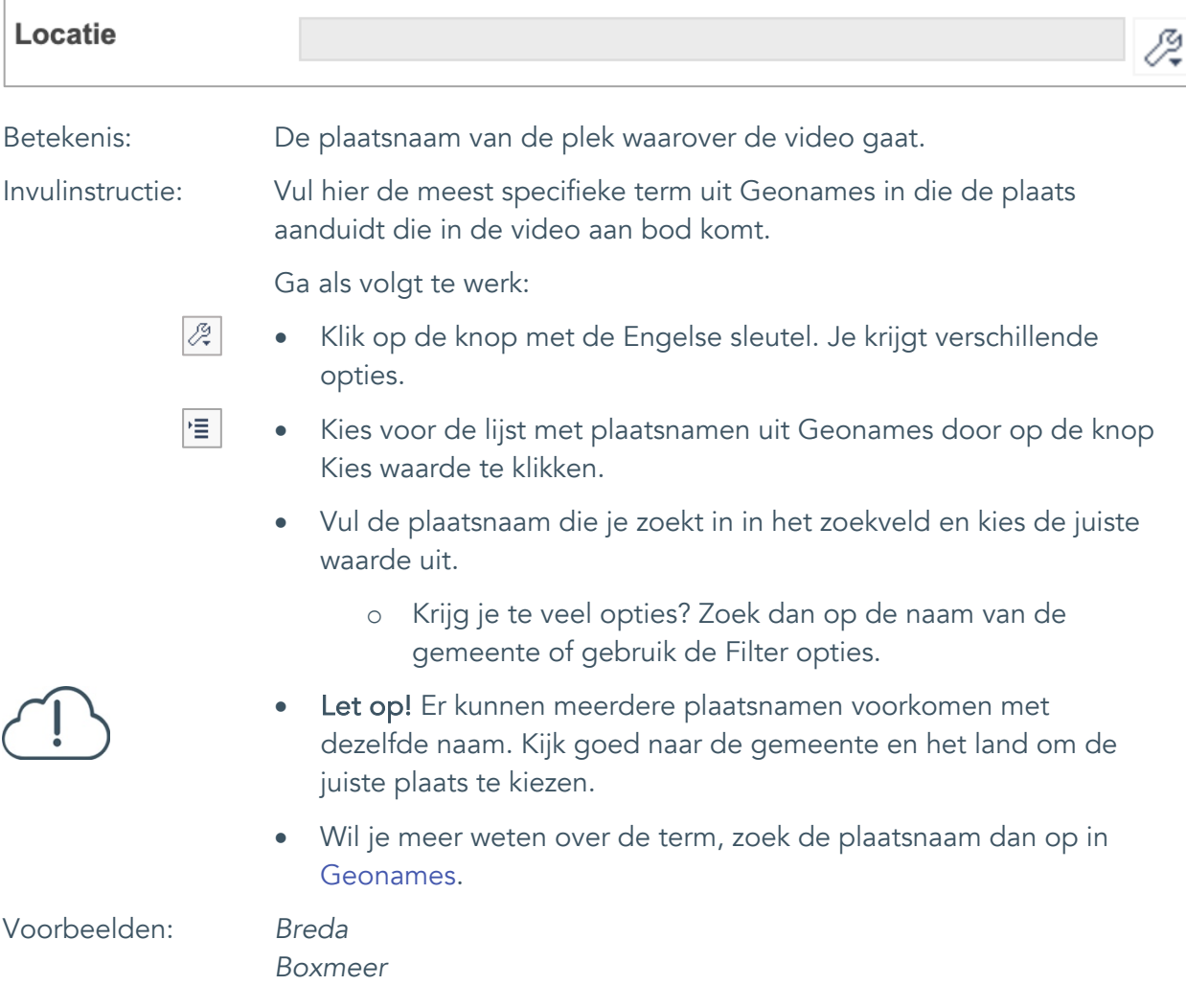

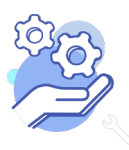

#### <span id="page-13-0"></span>9.2 Specificatie plaats

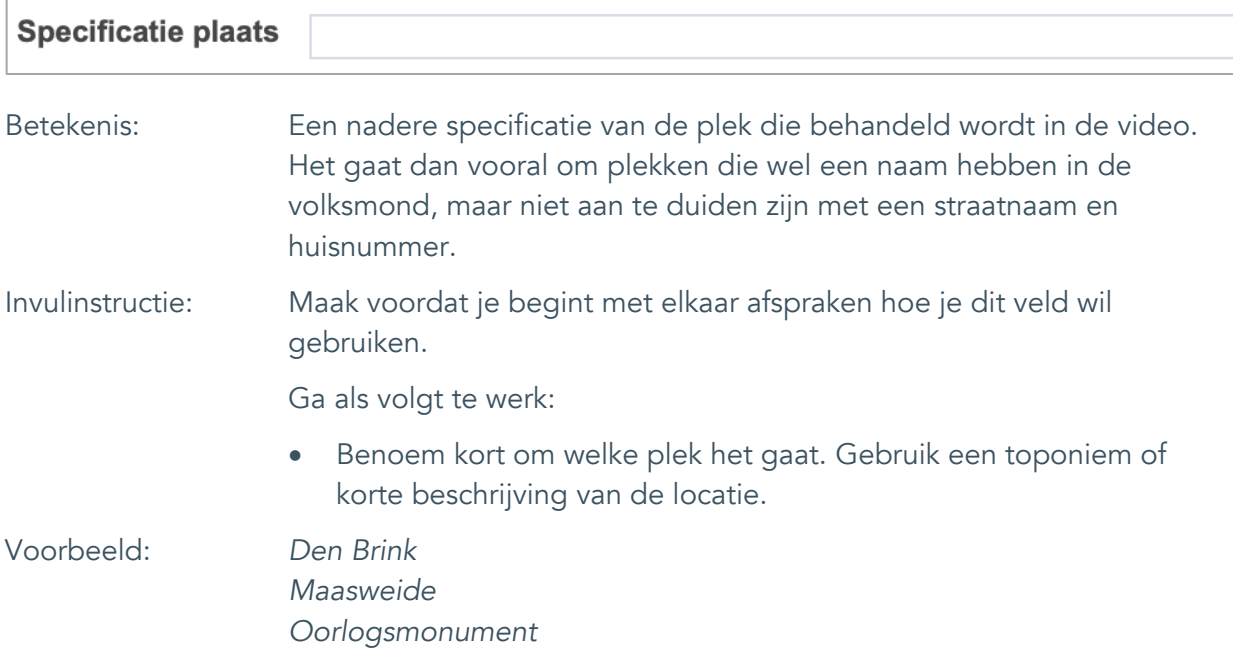

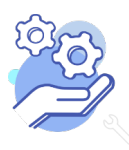

#### <span id="page-14-0"></span>9.3 Straatnaam

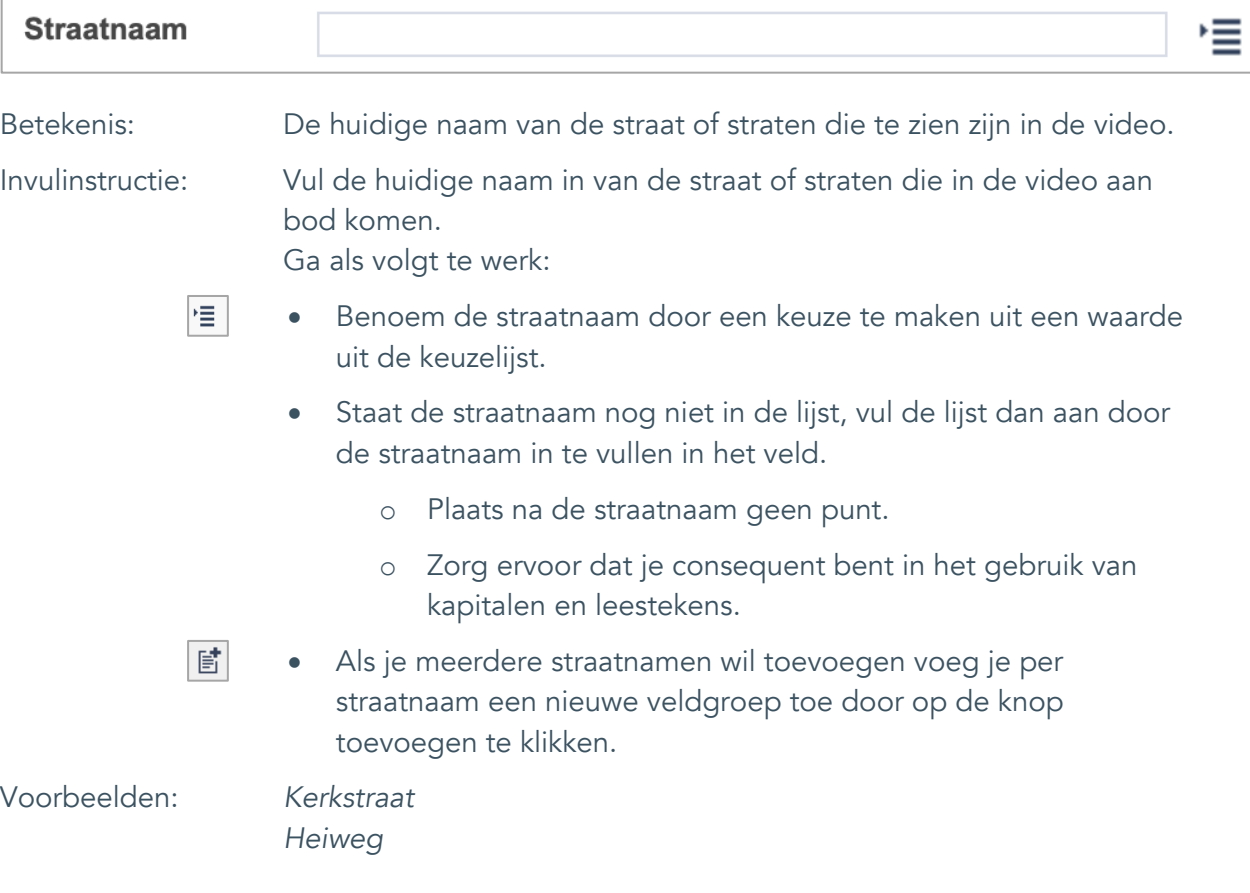

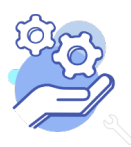

## **Brabant** Cloud

**Helptekst Entiteit Video** Uitgebreid formulier

#### <span id="page-15-0"></span>9.4 Nummer

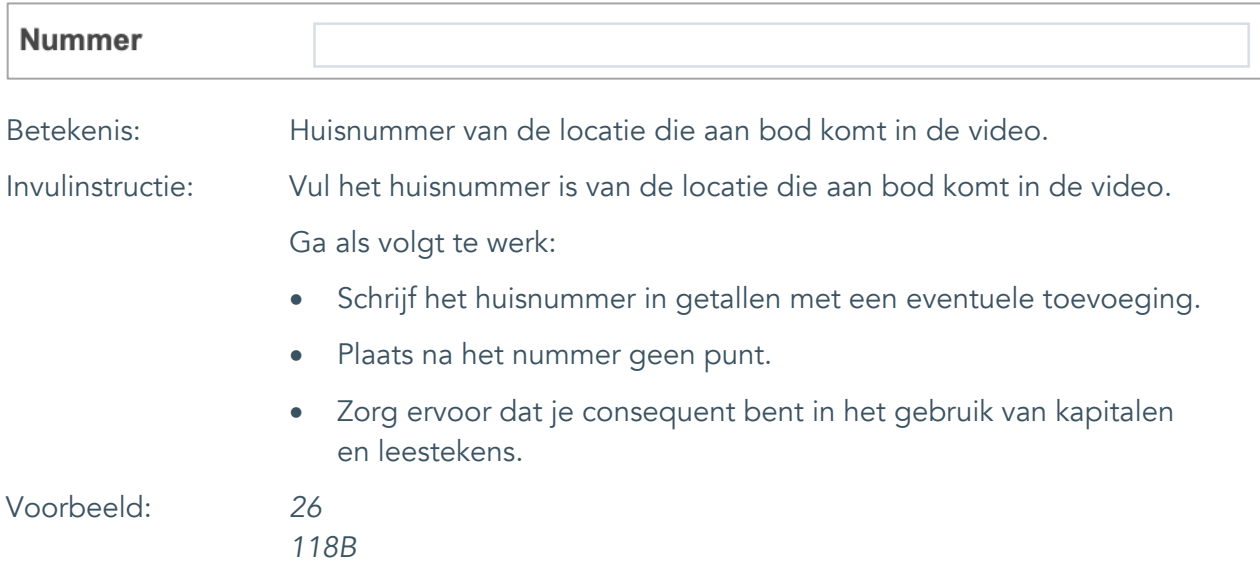

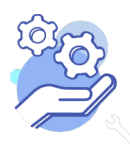

Uitgebreid formulier

#### <span id="page-16-0"></span>10. Persoon als onderwerp

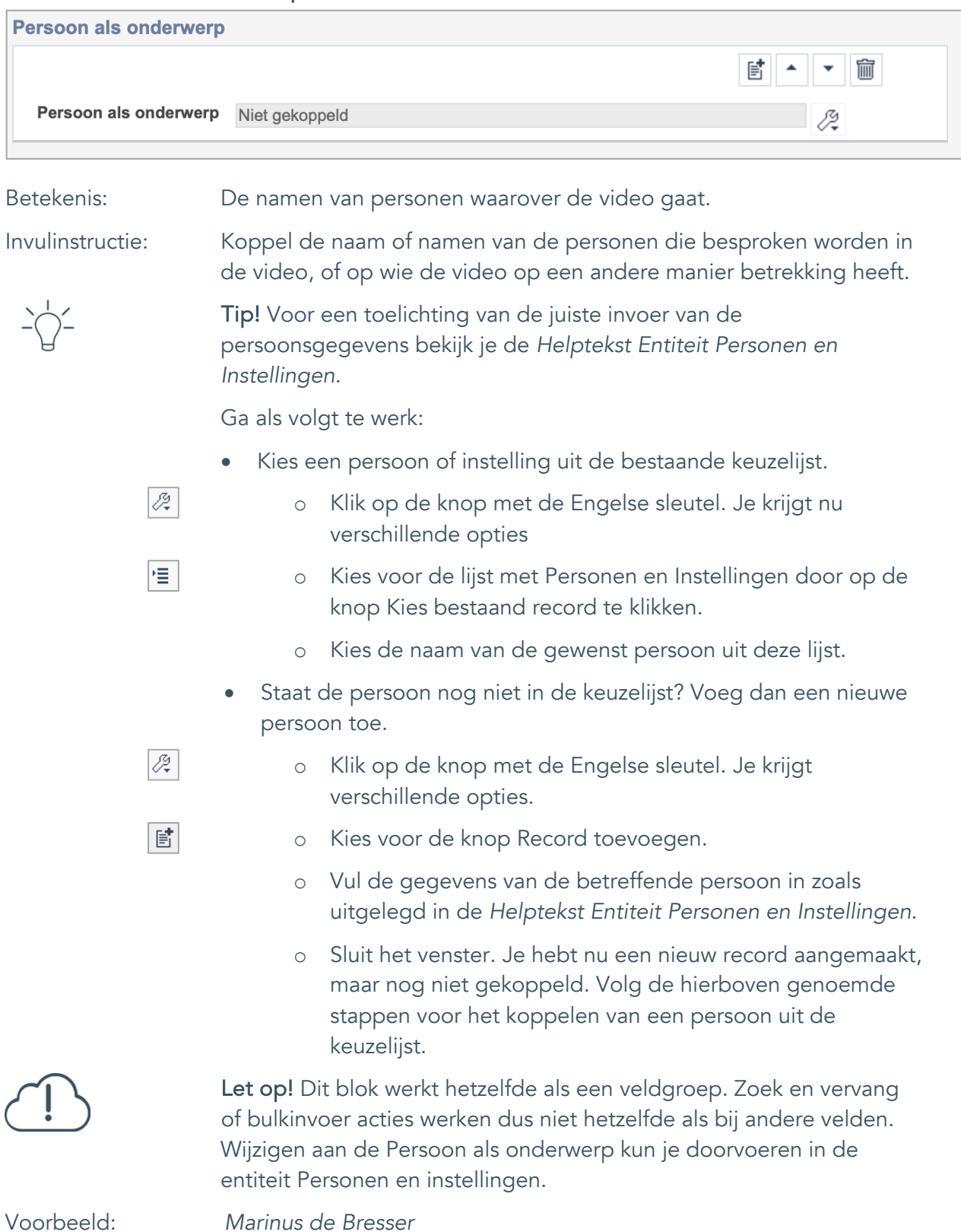

Uitgebreid formulier

### <span id="page-17-0"></span>**Vervaardiging**

**Brabant** 

Cloud

#### <span id="page-17-1"></span>11. Vervaardiger **Vervaardiger** 昏 寙 Vervaardiger Niet gekoppeld 12 Betekenis: Maker(s) van de video. Invulinstructie: Koppel de naam of namen van de maker van de video. Dit kan een persoonsnaam, een groepsnaam of een instellingsnaam zijn. Tip! Voor een toelichting van de juiste invoer van de persoonsgegevens bekijk je de *Helptekst Entiteit Personen en Instellingen*. Ga als volgt te werk: • Kies een persoon of instelling uit de bestaande keuzelijst.  $\overline{\mathcal{L}_{\star}^{\mathcal{G}}}$ o Klik op de knop met de Engelse sleutel. Je krijgt nu verschillende opties 惟 o Kies voor de lijst met Personen en Instellingen door op de knop Kies bestaand record te klikken. Kies de naam van de gewenst persoon uit deze lijst. • Staat de persoon nog niet in de keuzelijst? Voeg dan een nieuwe persoon toe. Ø. o Klik op de knop met de Engelse sleutel. Je krijgt verschillende opties. 歐 o Kies voor de knop Record toevoegen. o Vul de gegevens van de betreffende persoon in zoals uitgelegd in de *Helptekst Entiteit Personen en Instellingen*. o Sluit het venster. Je hebt nu een nieuw record aangemaakt, maar nog niet gekoppeld. Volg de hierboven genoemde stappen voor het koppelen van een persoon uit de keuzelijst. Let op! Dit blok werkt hetzelfde als een veldgroep. Zoek en vervang of bulkinvoer acties werken dus niet hetzelfde als bij andere velden. Wijzigen aan de vervaardiger kun je doorvoeren in de entiteit Personen en instellingen. Voorbeeld: *Marinus de Bresser*

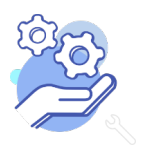

Uitgebreid formulier

#### <span id="page-18-0"></span>12. Uitgever

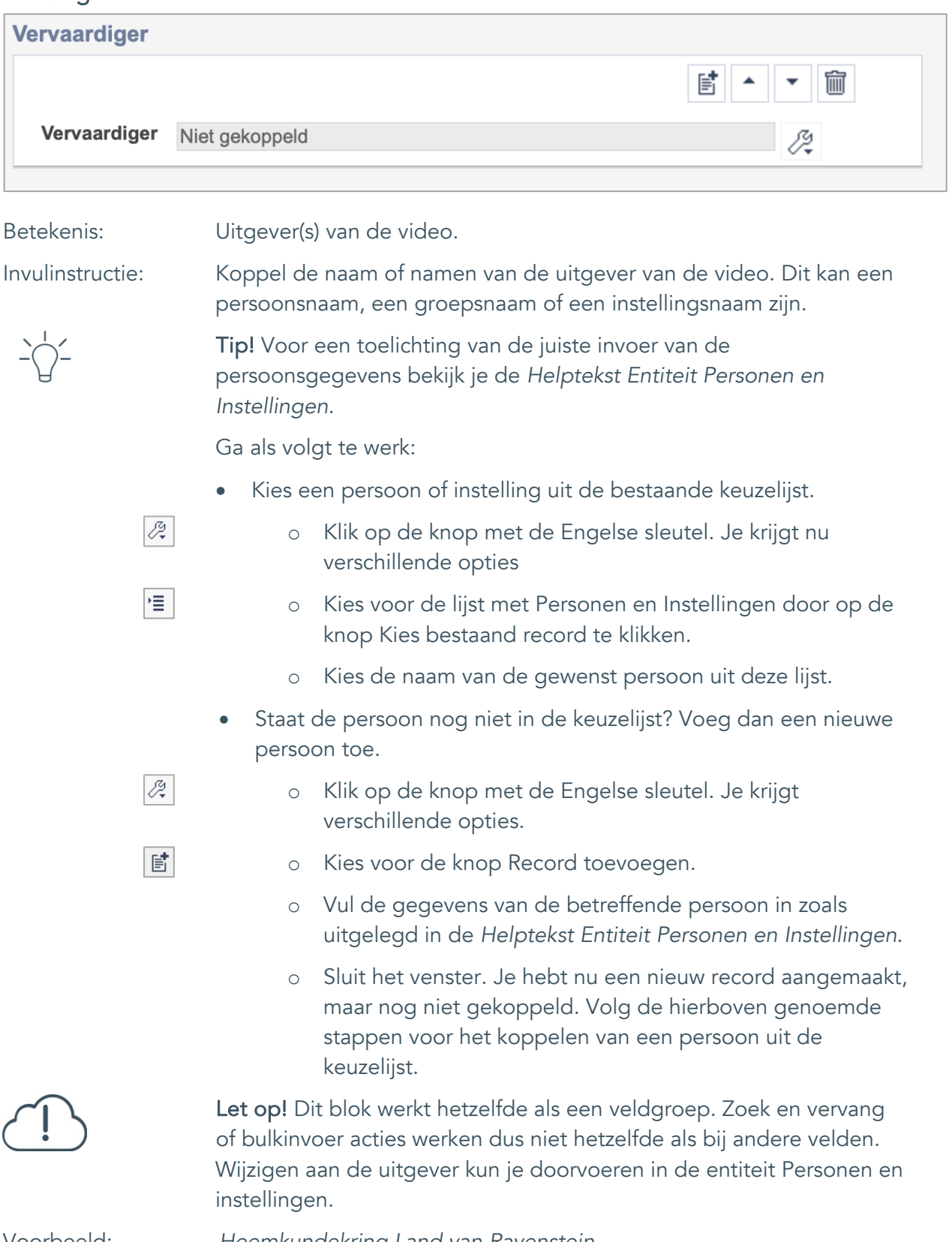

Voorbeeld: *Heemkundekring Land van Ravenstein*

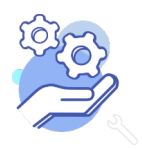

## **Brabant** Cloud

## **Helptekst Entiteit Video**

Uitgebreid formulier

#### <span id="page-19-0"></span>13. Taal

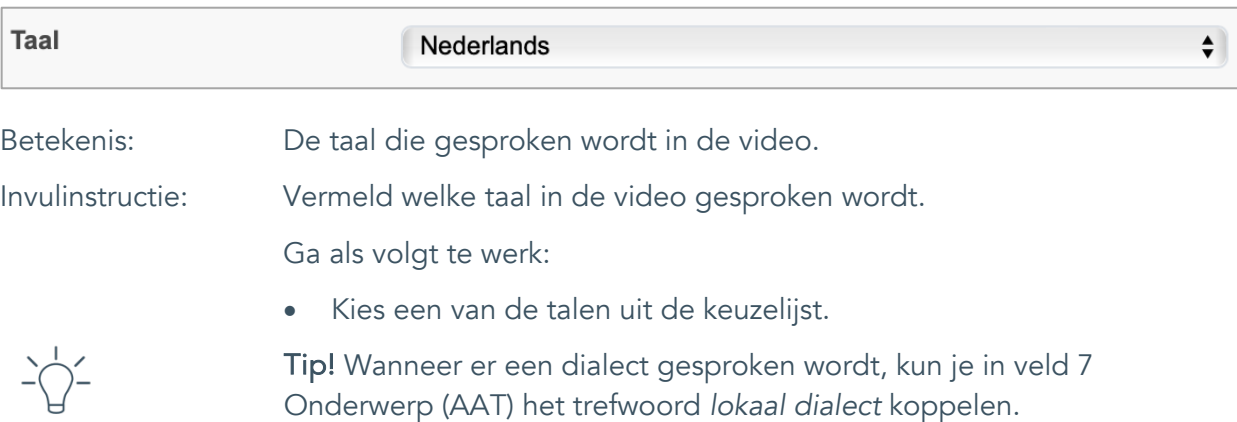

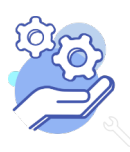

Uitgebreid formulier

#### <span id="page-20-0"></span>14. Datering van

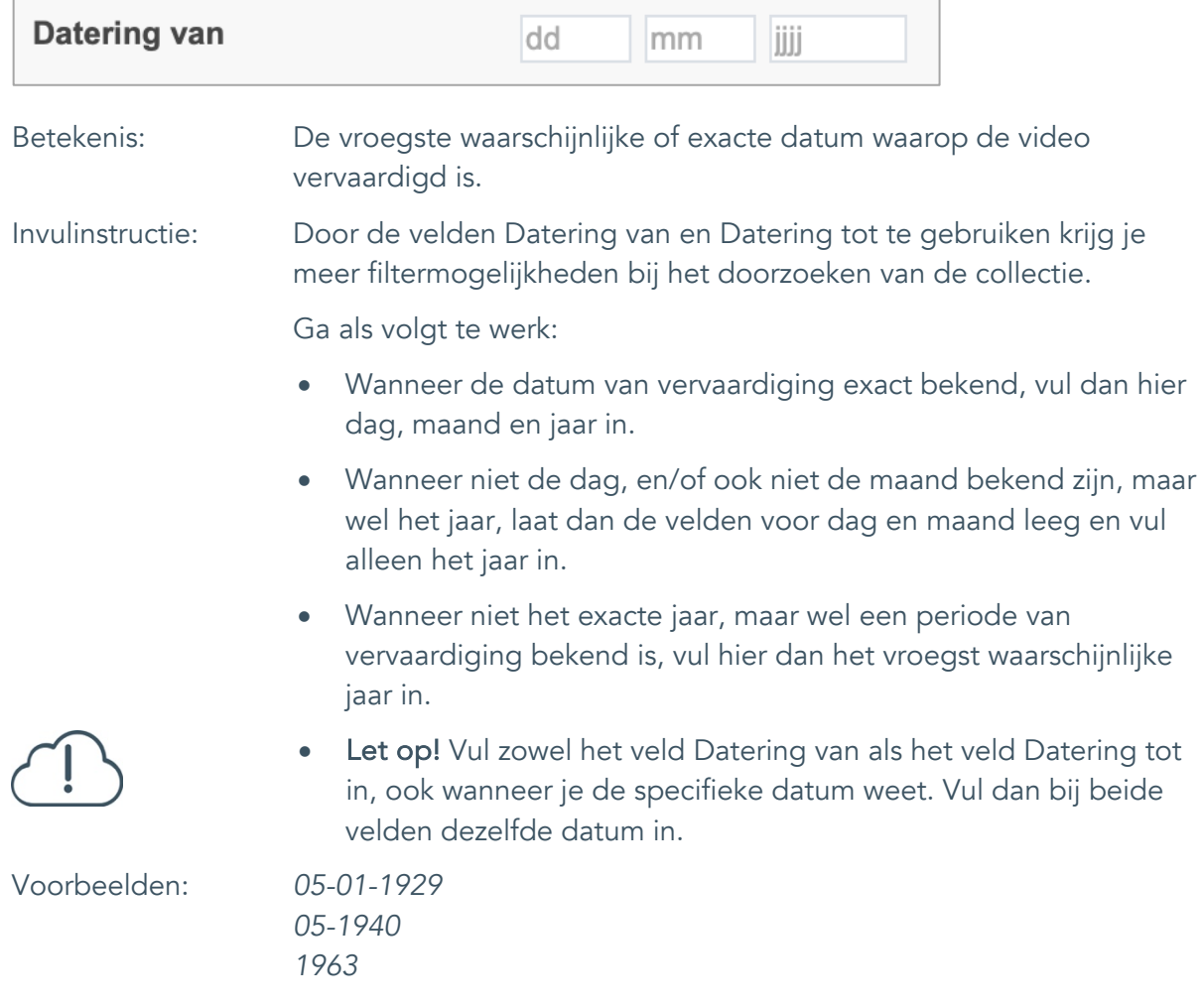

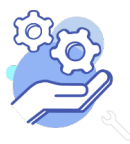

### **Brabant** Cloud

## **Helptekst Entiteit Video**

Uitgebreid formulier

### <span id="page-21-0"></span>15. Datering tot

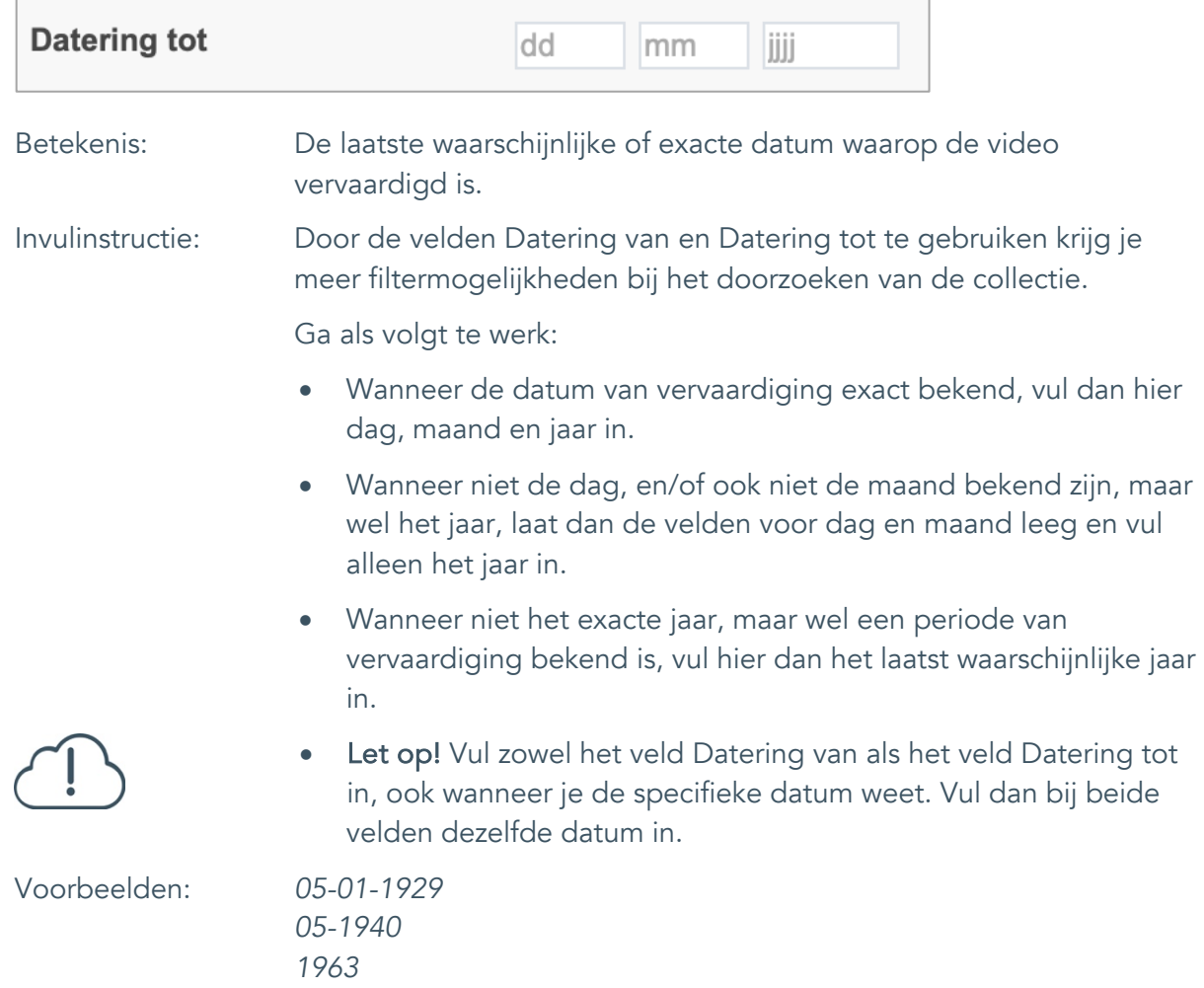

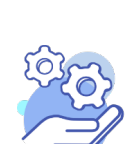

#### <span id="page-22-0"></span>16. Datering

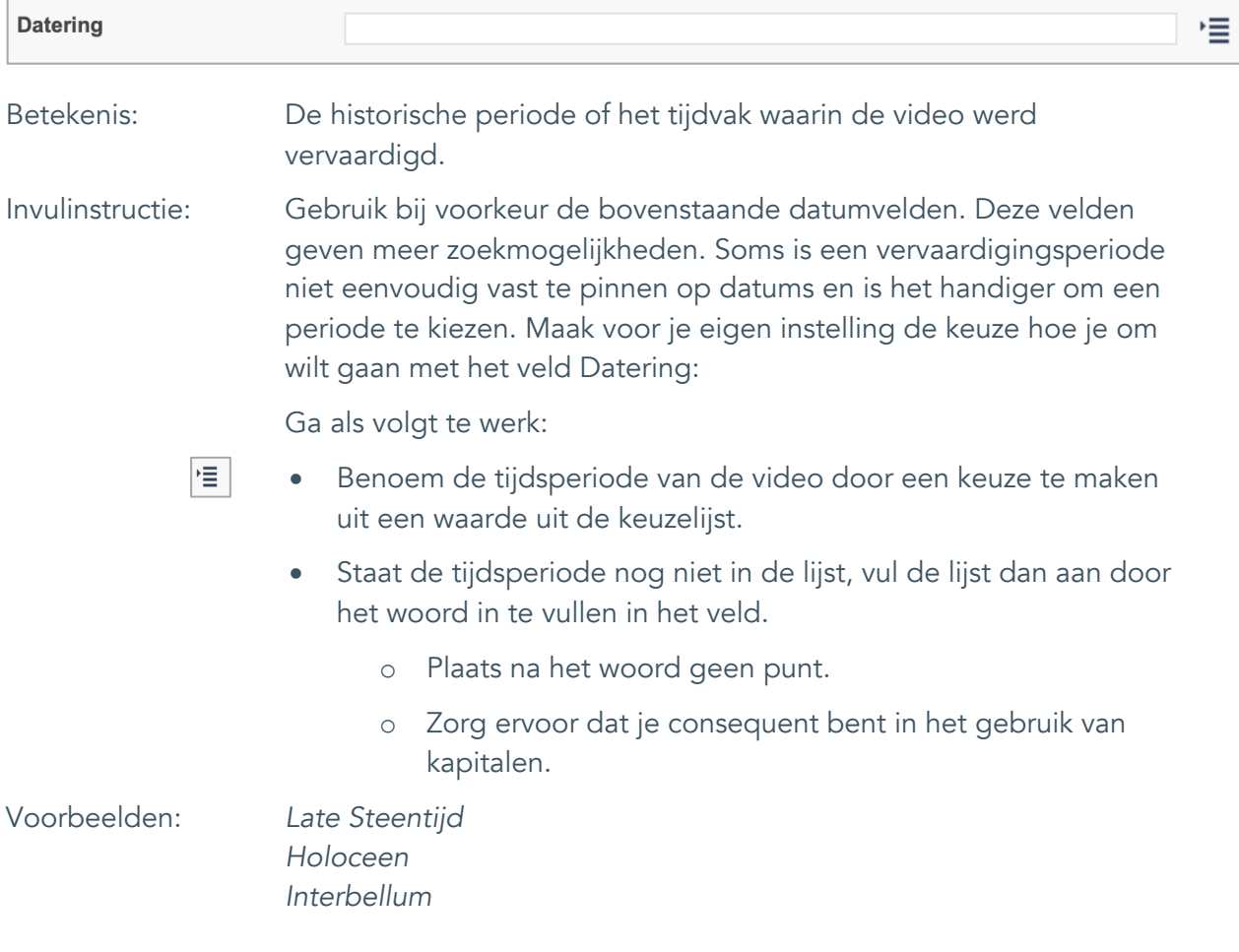

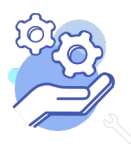

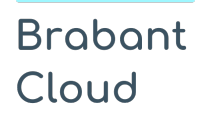

Uitgebreid formulier

## <span id="page-23-0"></span>**Fysieke kenmerken**

#### <span id="page-23-1"></span>17. Duur

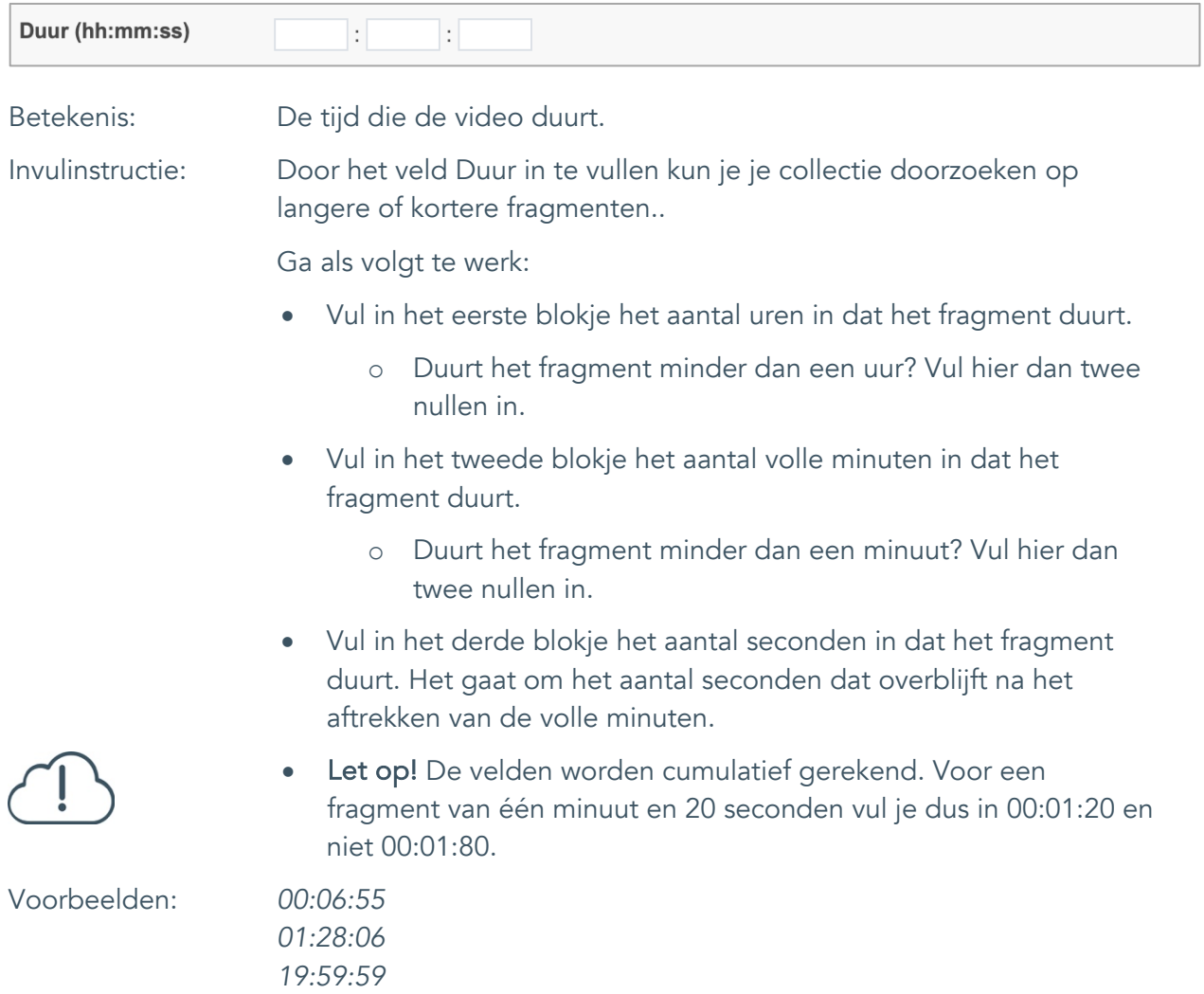

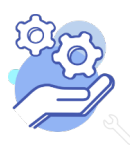

Uitgebreid formulier

### <span id="page-24-0"></span>18. Materiële omschrijving

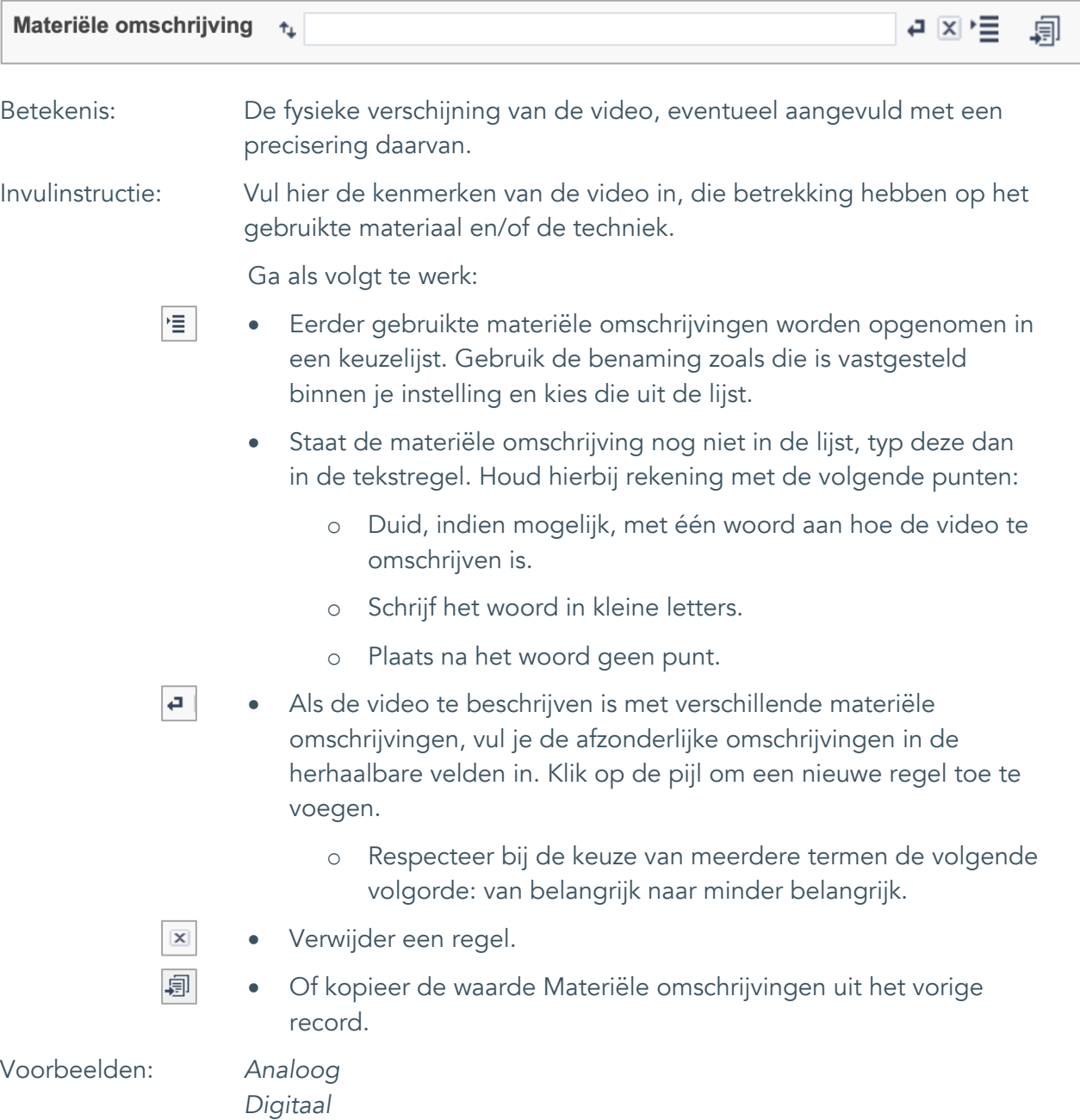

*28 mm*

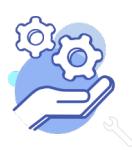

Uitgebreid formulier

### <span id="page-25-0"></span>19. Conditie

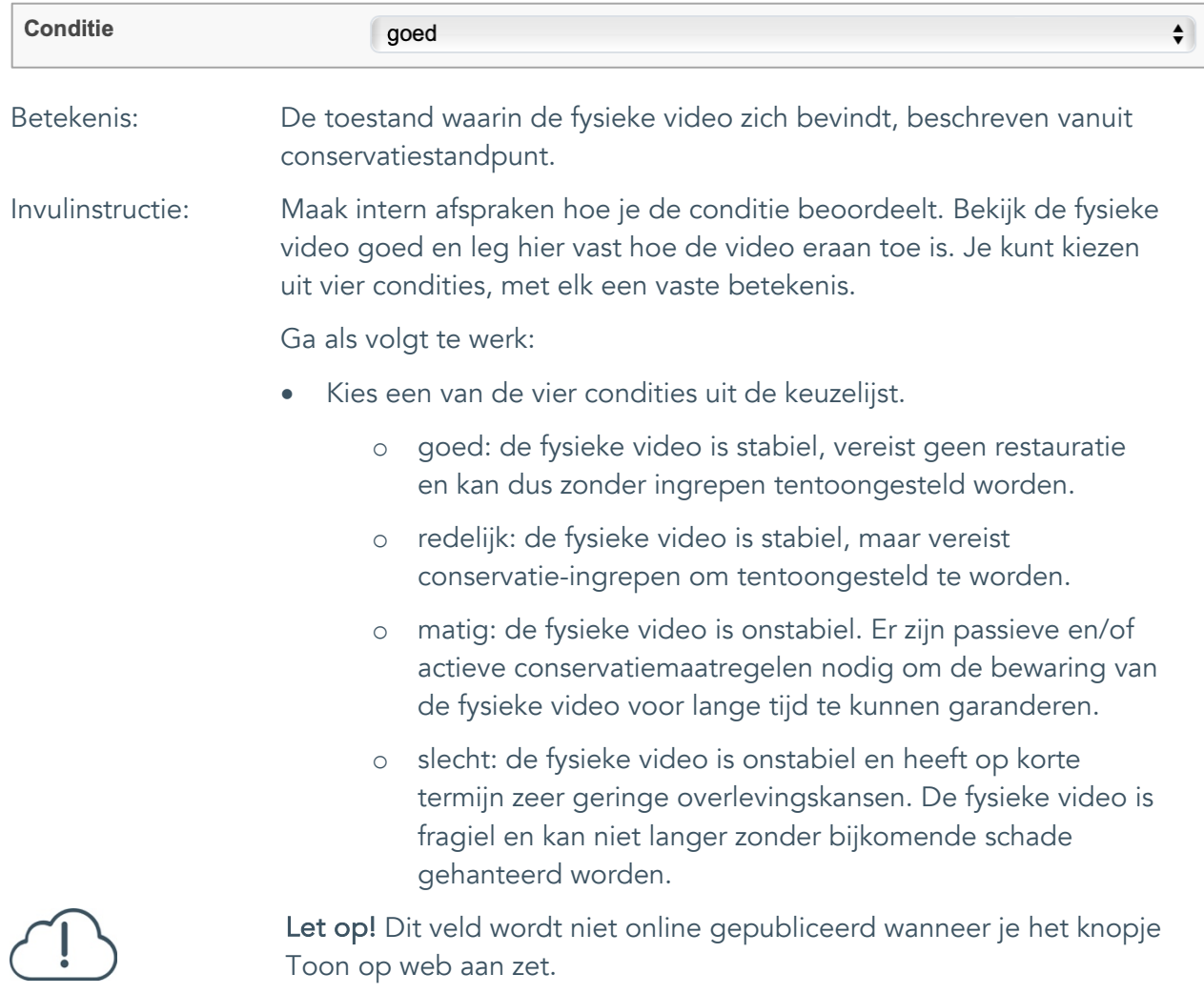

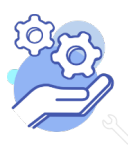

#### <span id="page-26-0"></span>20. Notitieveld conditie

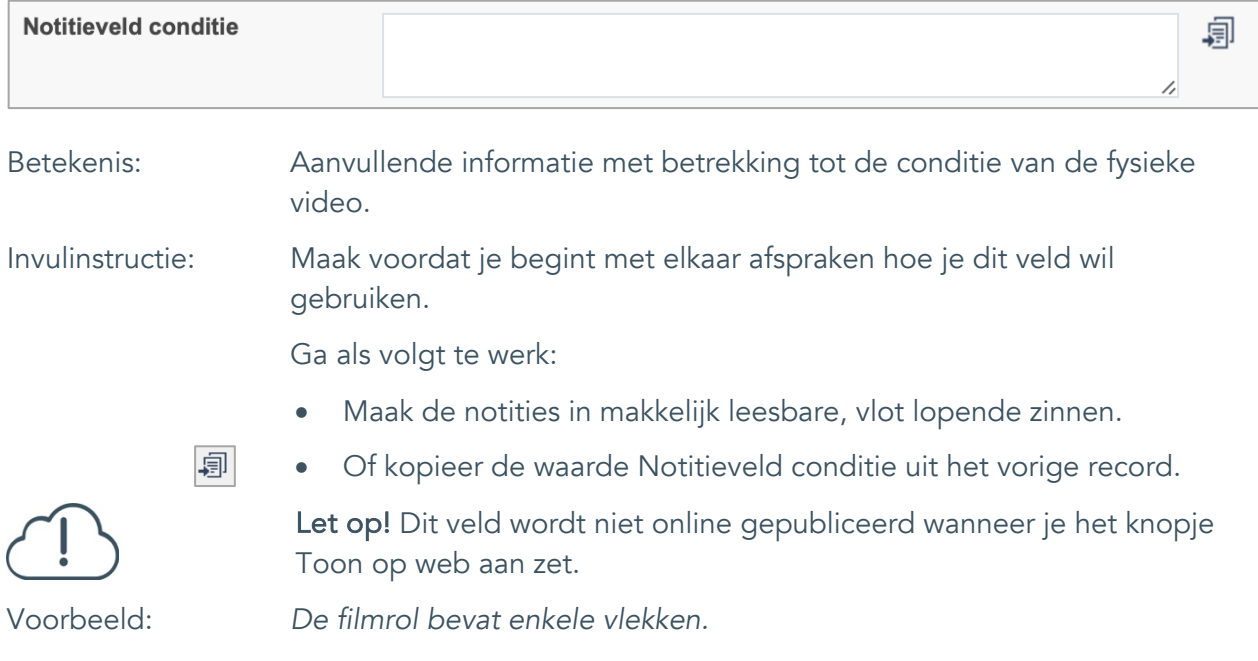

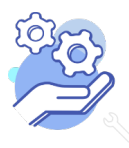

### <span id="page-27-0"></span>**Relaties met andere objecten**

#### <span id="page-27-1"></span>21. Veldgroep: Gerelateerde records

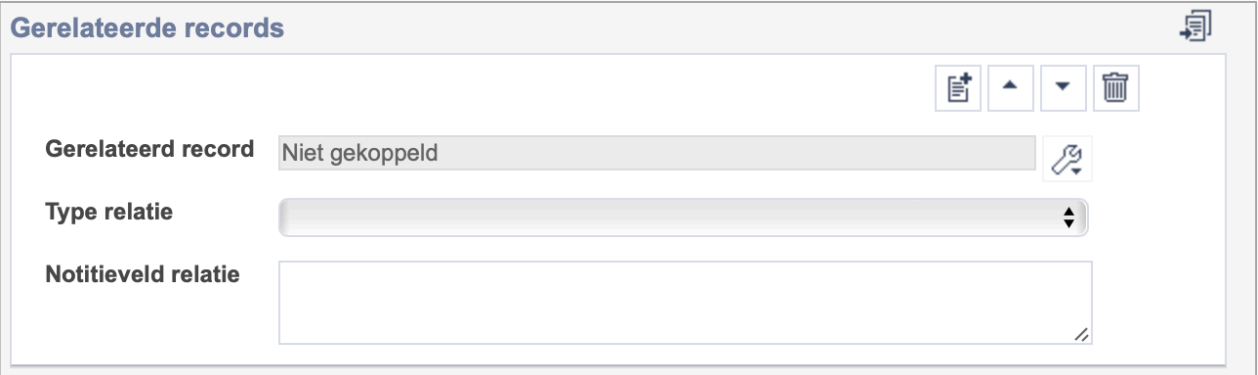

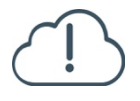

**Brabant** 

Cloud

Let op! De drie velden in deze groep zijn aan elkaar gekoppeld. Zoek en vervang of bulkinvoer acties op maar één van deze velden zijn dus niet mogelijk.

- 歐 • Indien je meerdere gerelateerde records wil toevoegen, voeg je per record een nieuwe veldgroep toe door op de knop toevoegen te klikken.
- 圙 • Indien je te veel veldgroepen hebt toegevoegd, verwijder je een veldgroep door op de knop verwijder te klikken. Je verwijdert dan zowel de relatie als het type relatie en een eventuele notitie.
- 圓 • Of kopieer de waarde Gerelateerde records uit het vorige record. Bij deze optie kopieer je alle veldgroepen uit het vorige record.

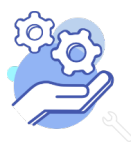

## **Brabant** Cloud

## **Helptekst Entiteit Video**

Uitgebreid formulier

#### <span id="page-28-0"></span>21.1 Gerelateerd record

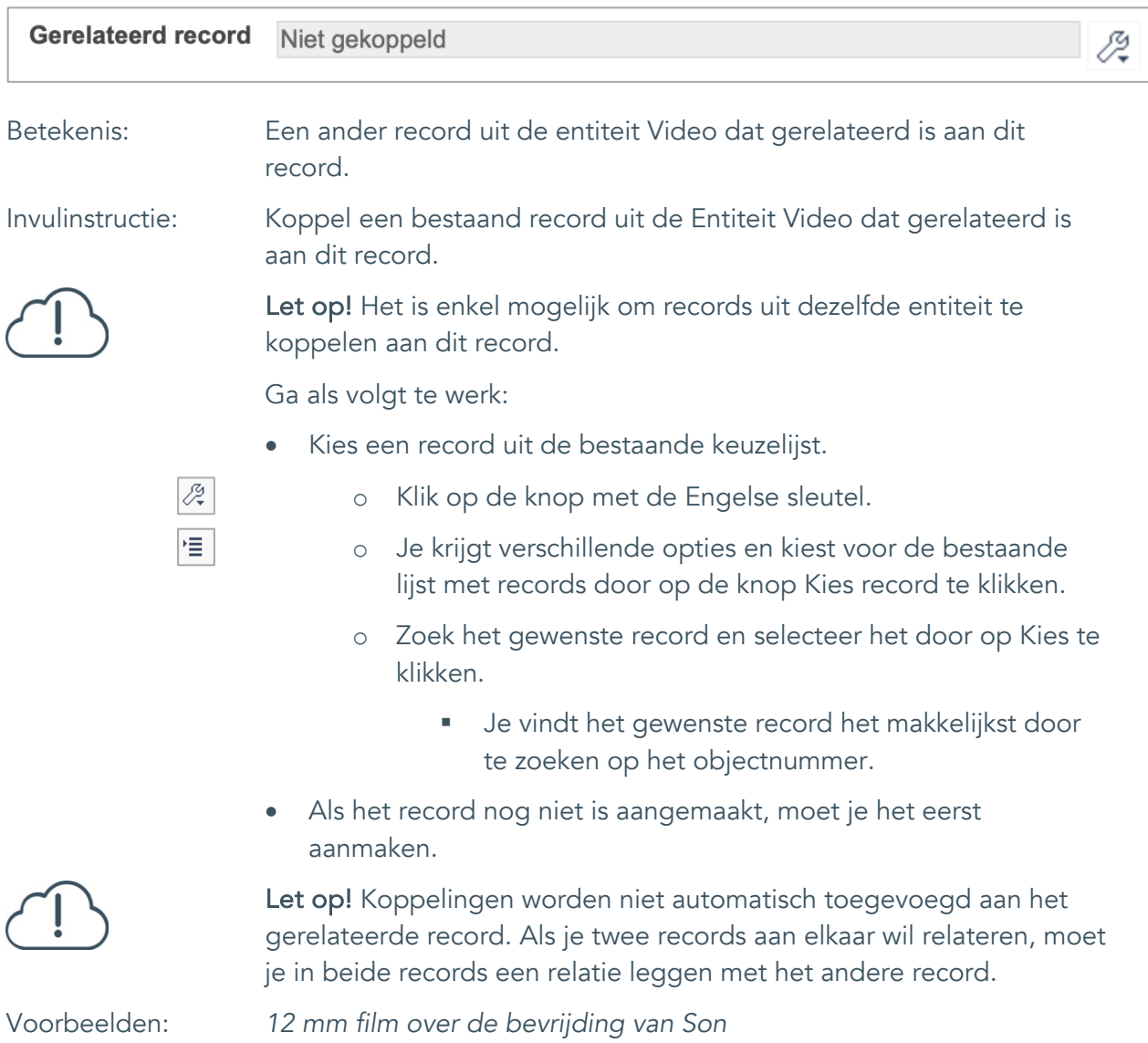

*Documentaire over de bevrijding*

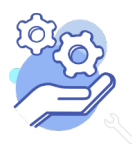

<span id="page-29-0"></span>21.2 Type relatie

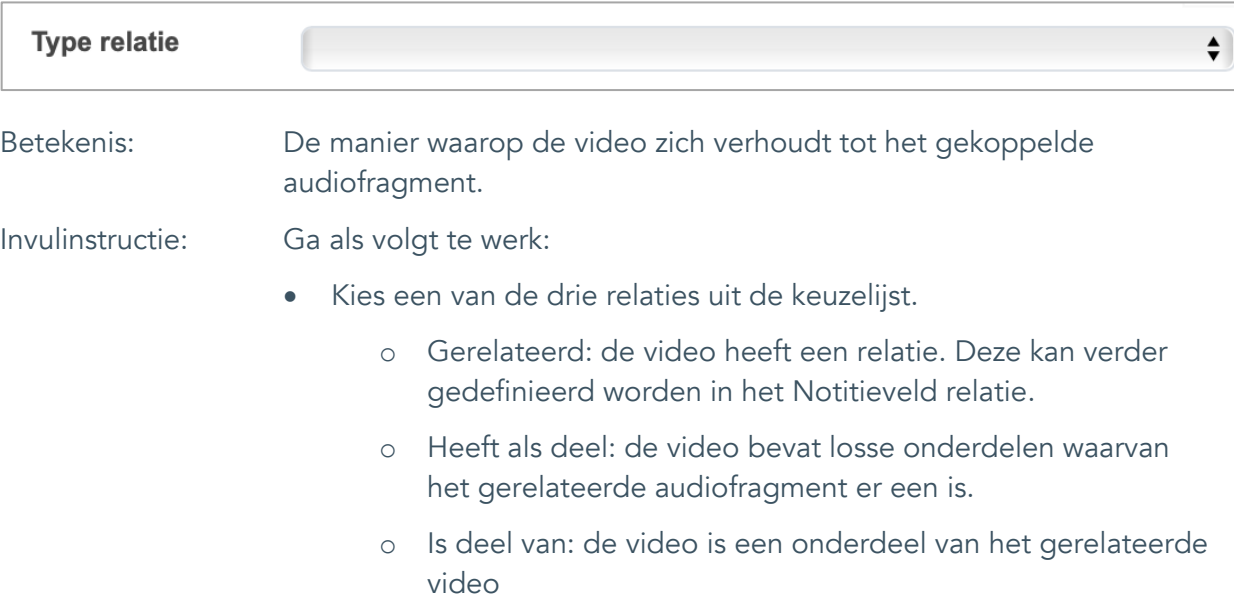

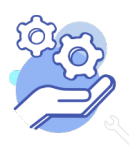

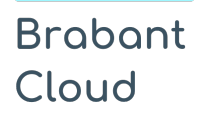

#### <span id="page-30-0"></span>21.3 Notitieveld relatie

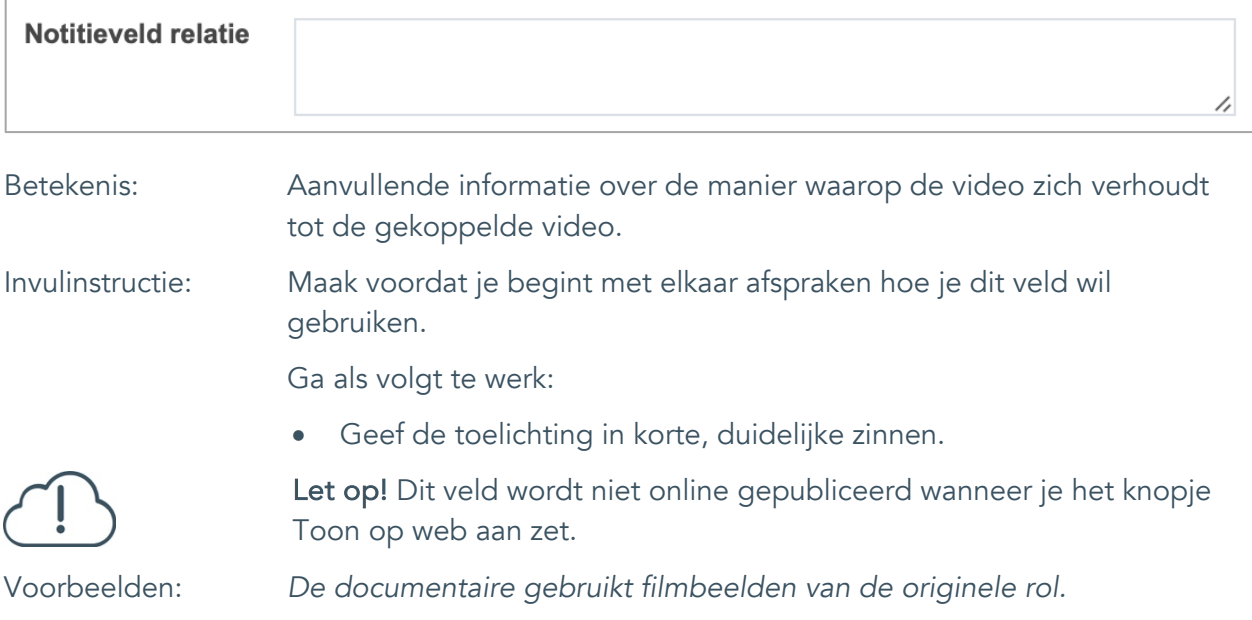

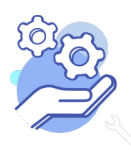

Uitgebreid formulier

### <span id="page-31-0"></span>**Documentatie en tentoonstellingen**

### <span id="page-31-1"></span>22. Tentoonstelling

**Brabant** 

Cloud

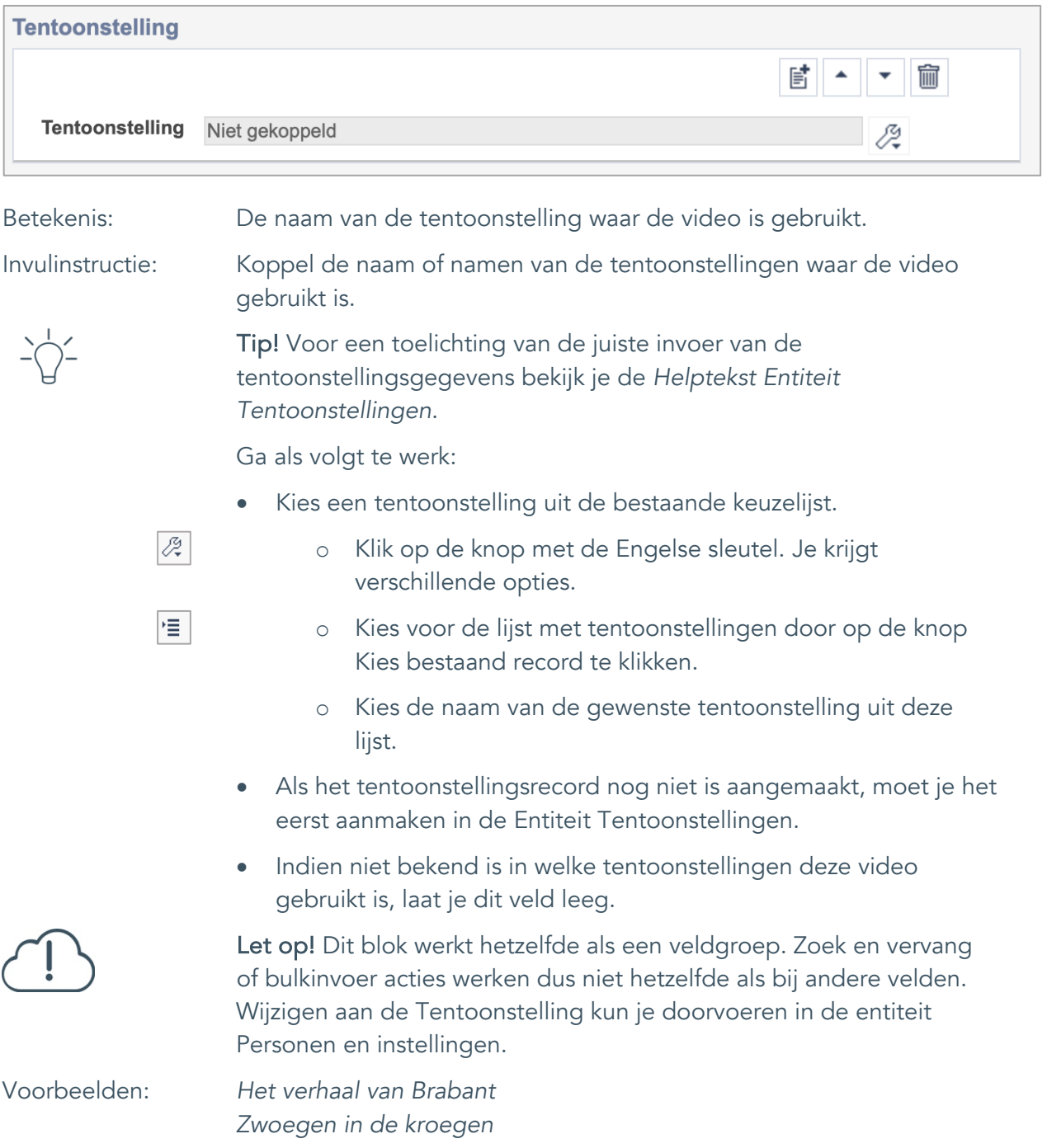

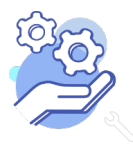

Uitgebreid formulier

## <span id="page-32-0"></span>**Verwerving**

**Brabant** 

Cloud

### <span id="page-32-1"></span>23. Huidige eigenaar

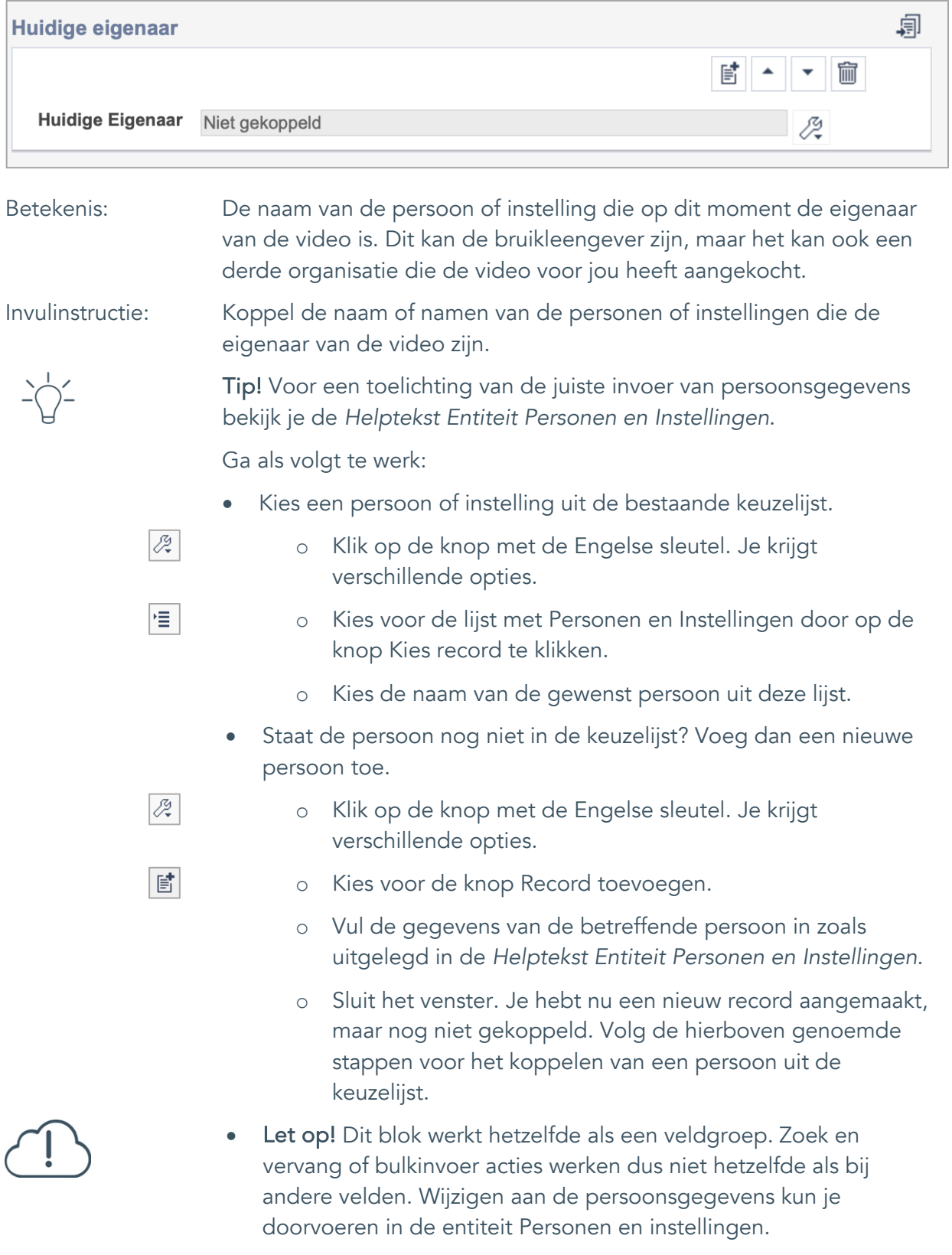

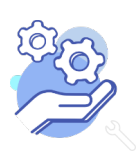

## **Brabant** Cloud

## **Helptekst Entiteit Video**

Uitgebreid formulier

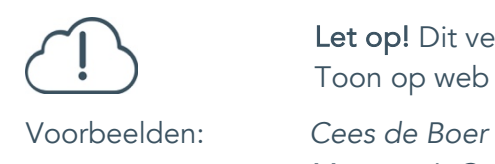

Let op! Dit veld wordt niet online gepubliceerd wanneer je het knopje Toon op web aan zet.

*Museum 't Oude Slot*

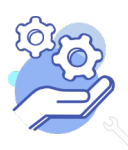

Uitgebreid formulier

#### <span id="page-34-0"></span>24. Verworven van

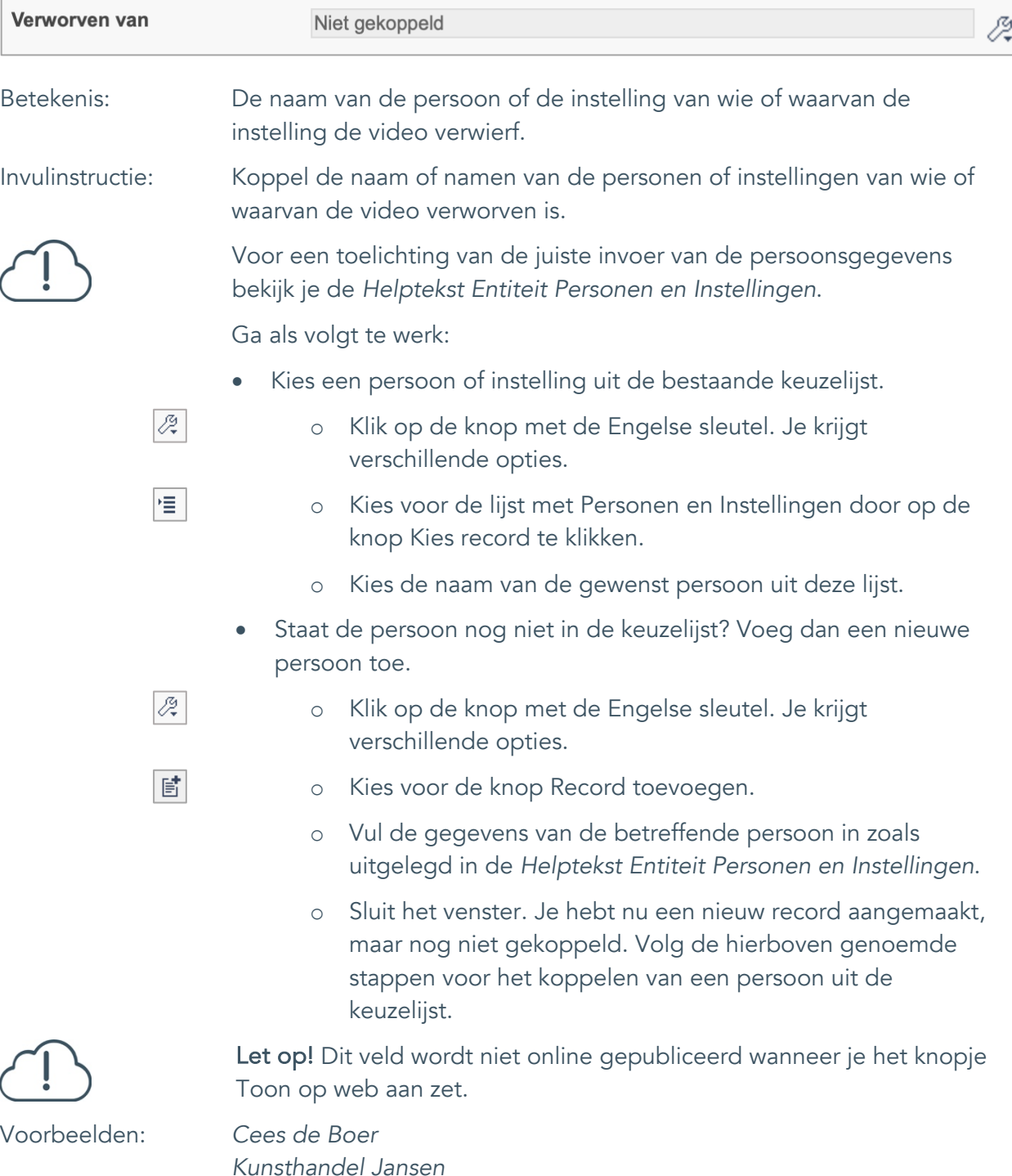

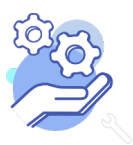

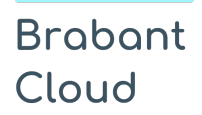

Uitgebreid formulier

### <span id="page-35-0"></span>25. Verwervingsmethode

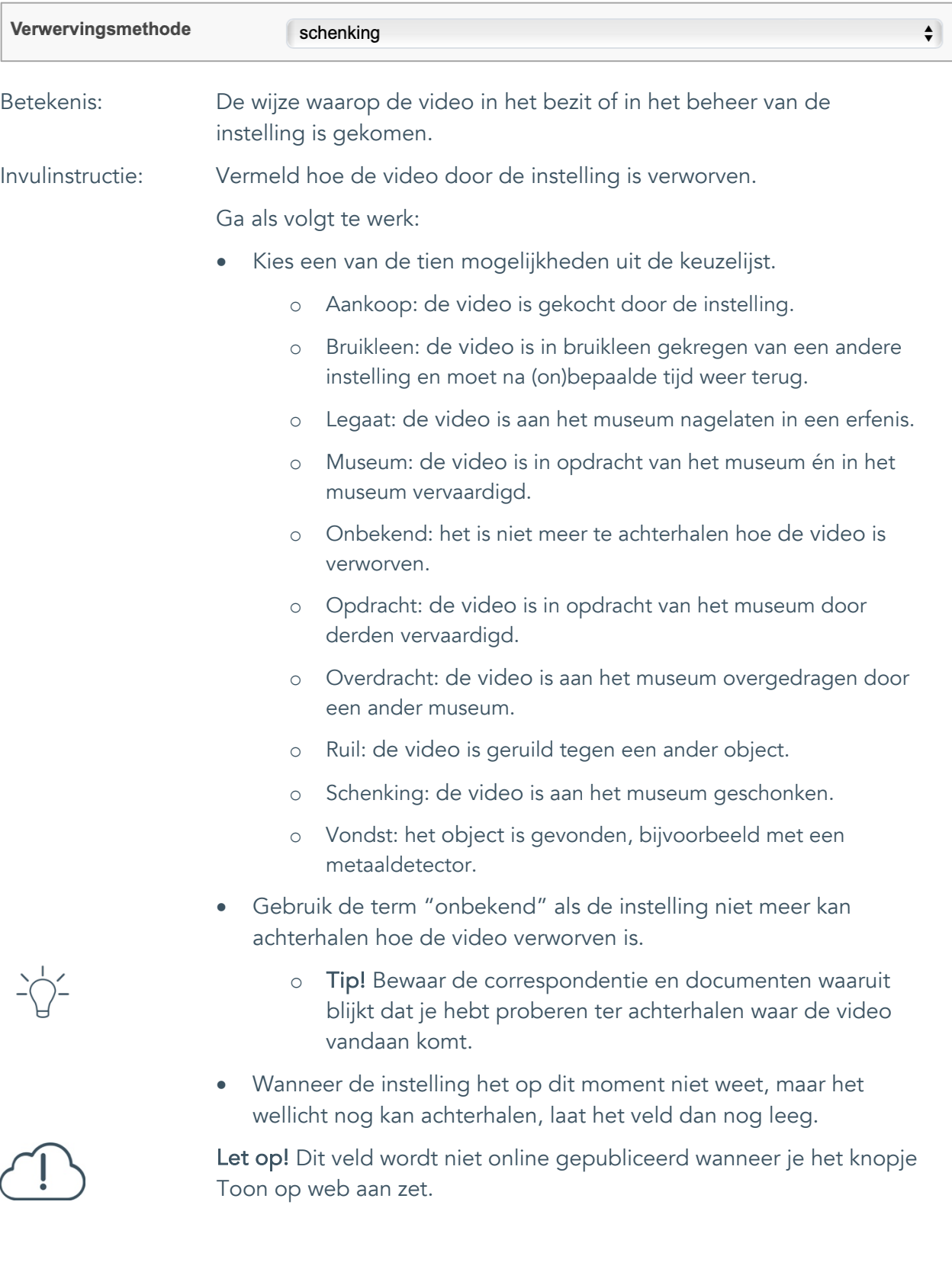

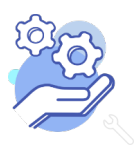

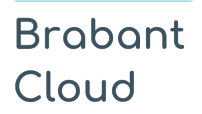

Uitgebreid formulier

### <span id="page-36-0"></span>26. Verwervingsdatum

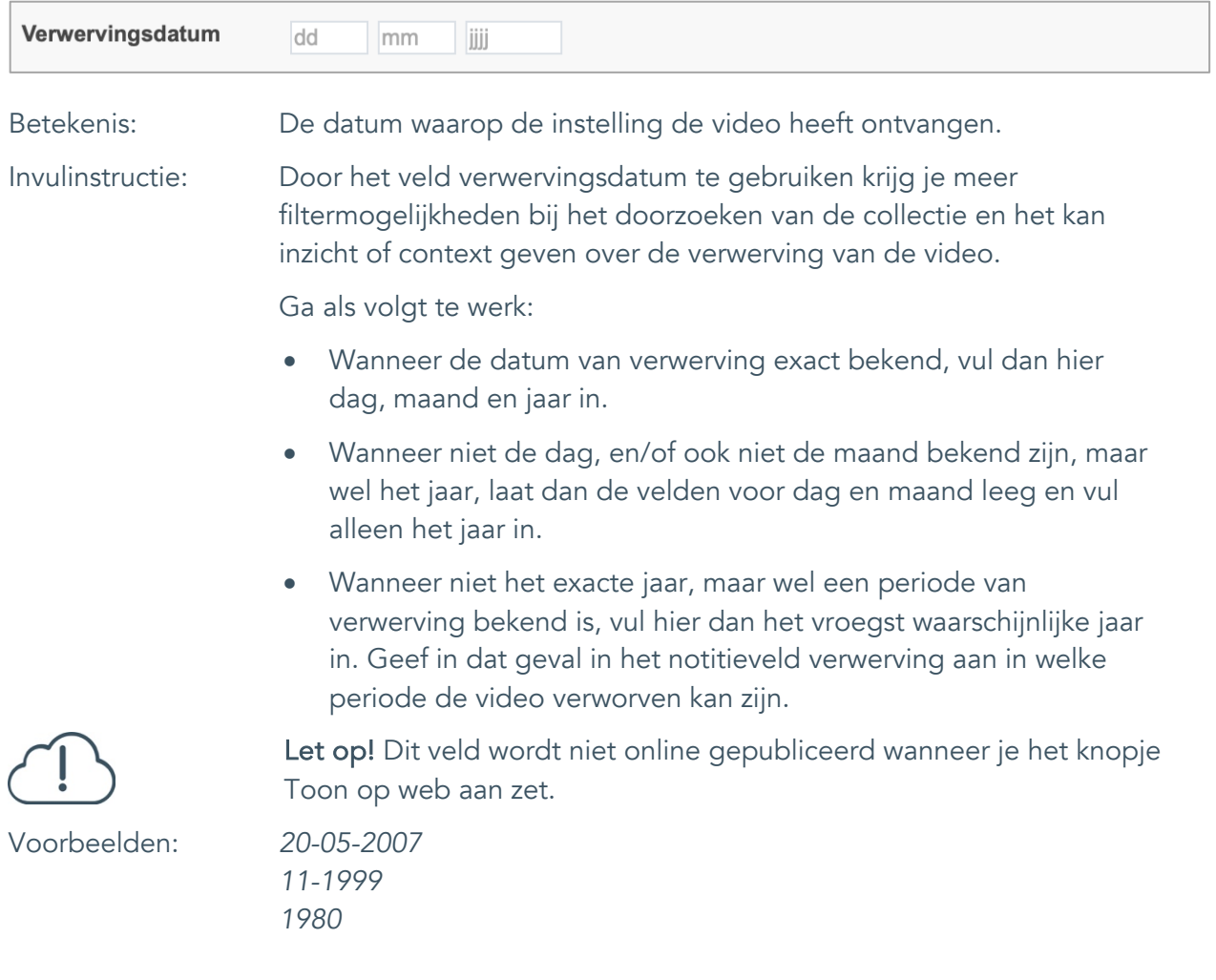

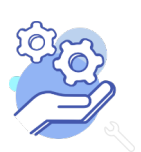

#### <span id="page-37-0"></span>27. Notitieveld verwerving

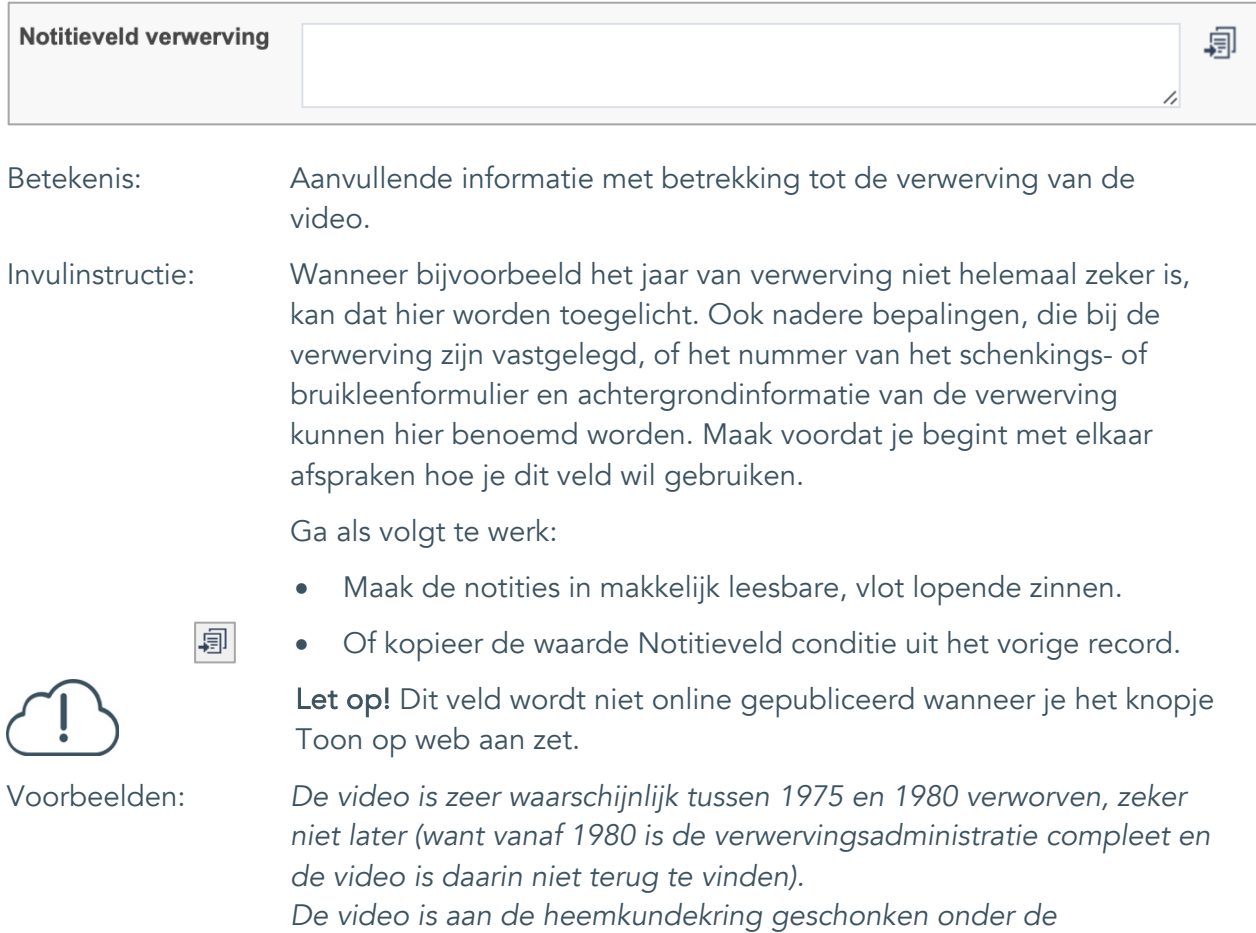

*voorwaarde dat bij tentoonstelling en publicatie altijd vermeld wordt dat Cees de Boer de schenker is.*

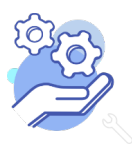

#### <span id="page-38-0"></span>28. Aankoopprijs

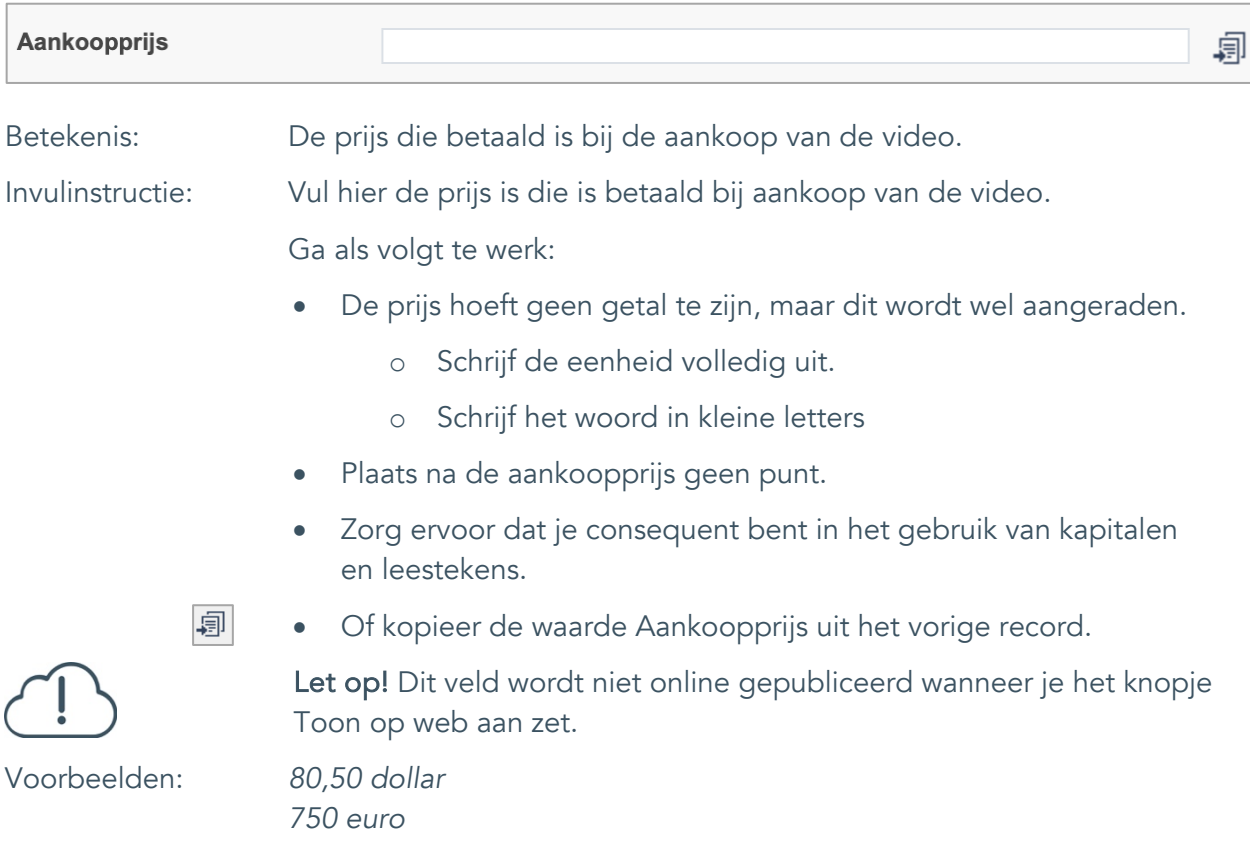

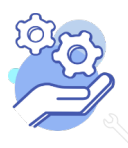

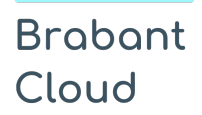

#### <span id="page-39-0"></span>29. Verzekerde waarde

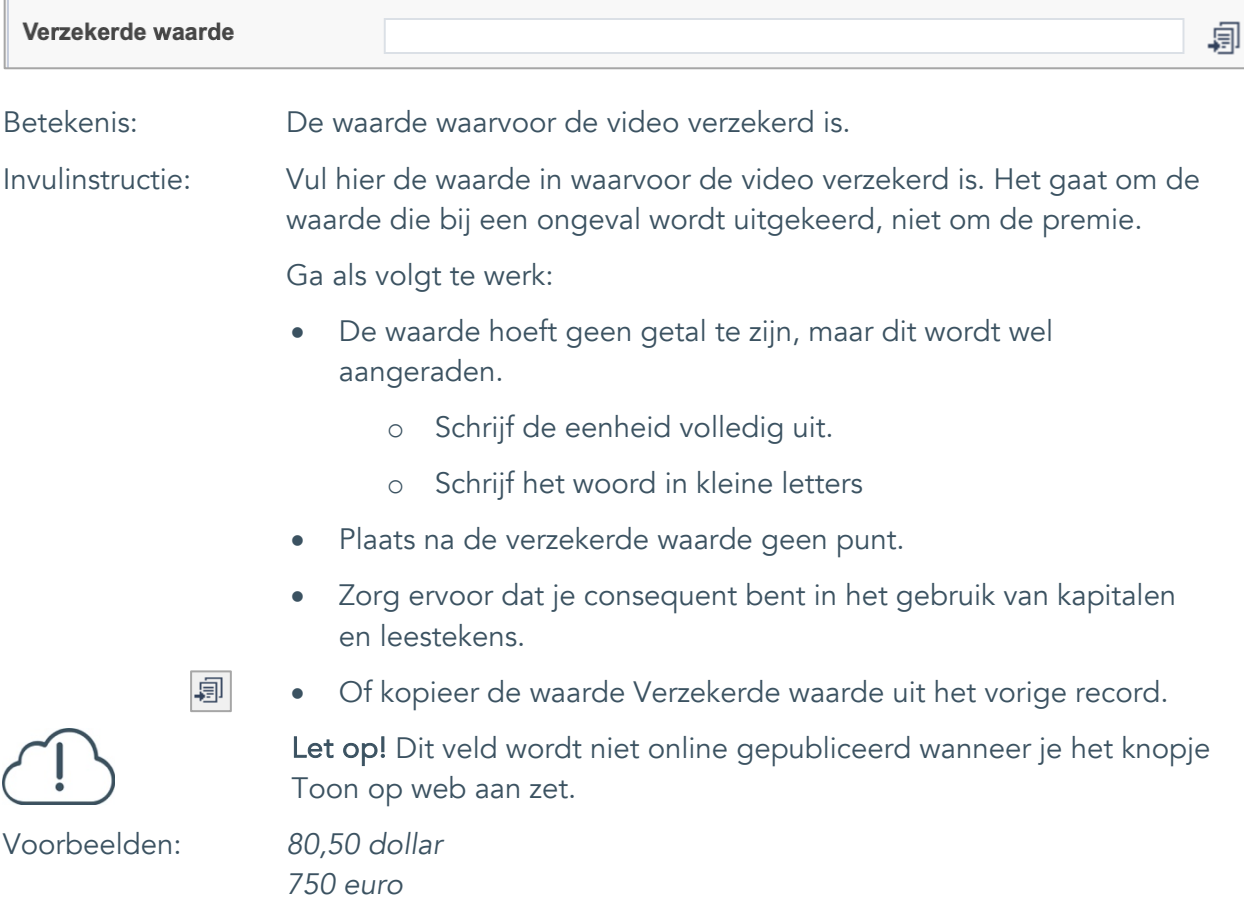

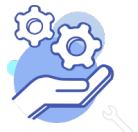

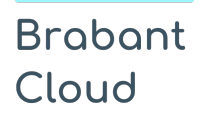

Uitgebreid formulier

#### <span id="page-40-0"></span>30. Notitieveld verzekerde waarde

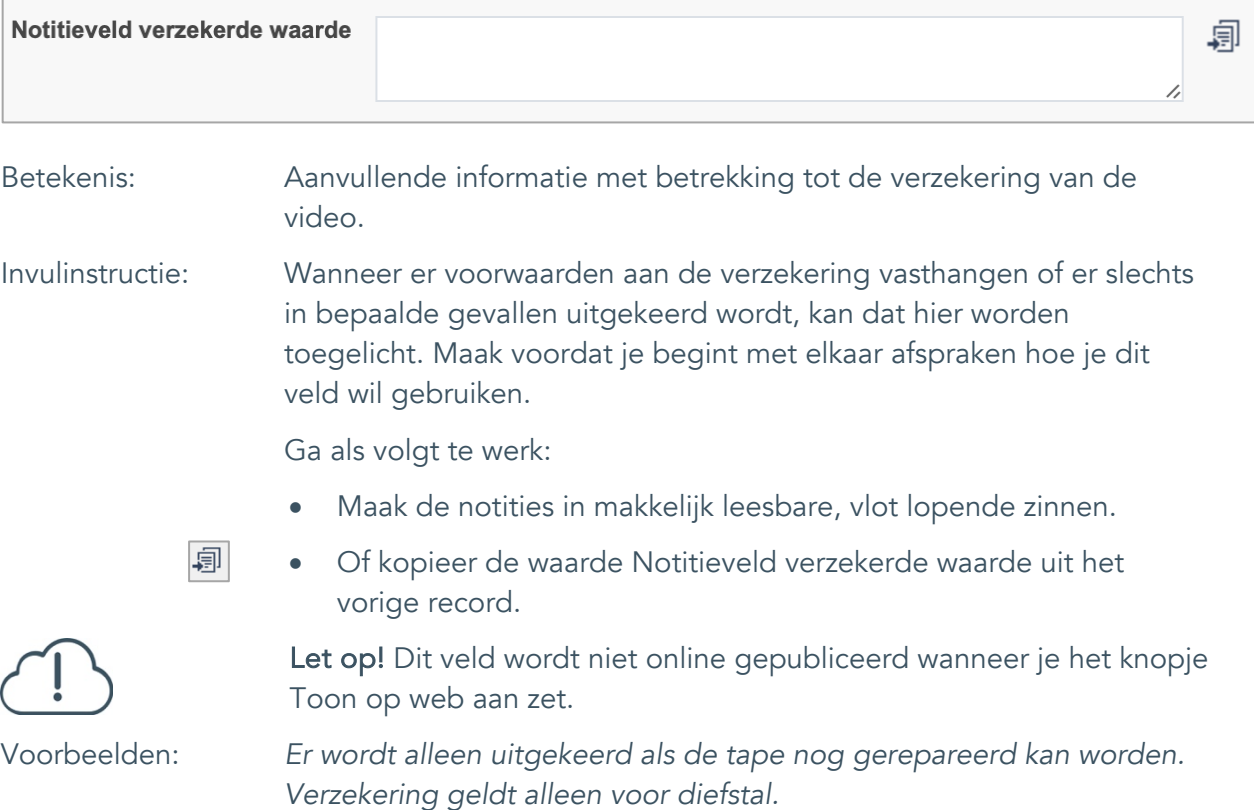

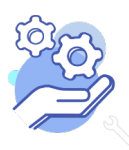

## **Brabant** Cloud

### **Helptekst Entiteit Video** Uitgebreid formulier

## <span id="page-41-0"></span>**Afstoting**

### <span id="page-41-1"></span>31. Afstotingsmethode

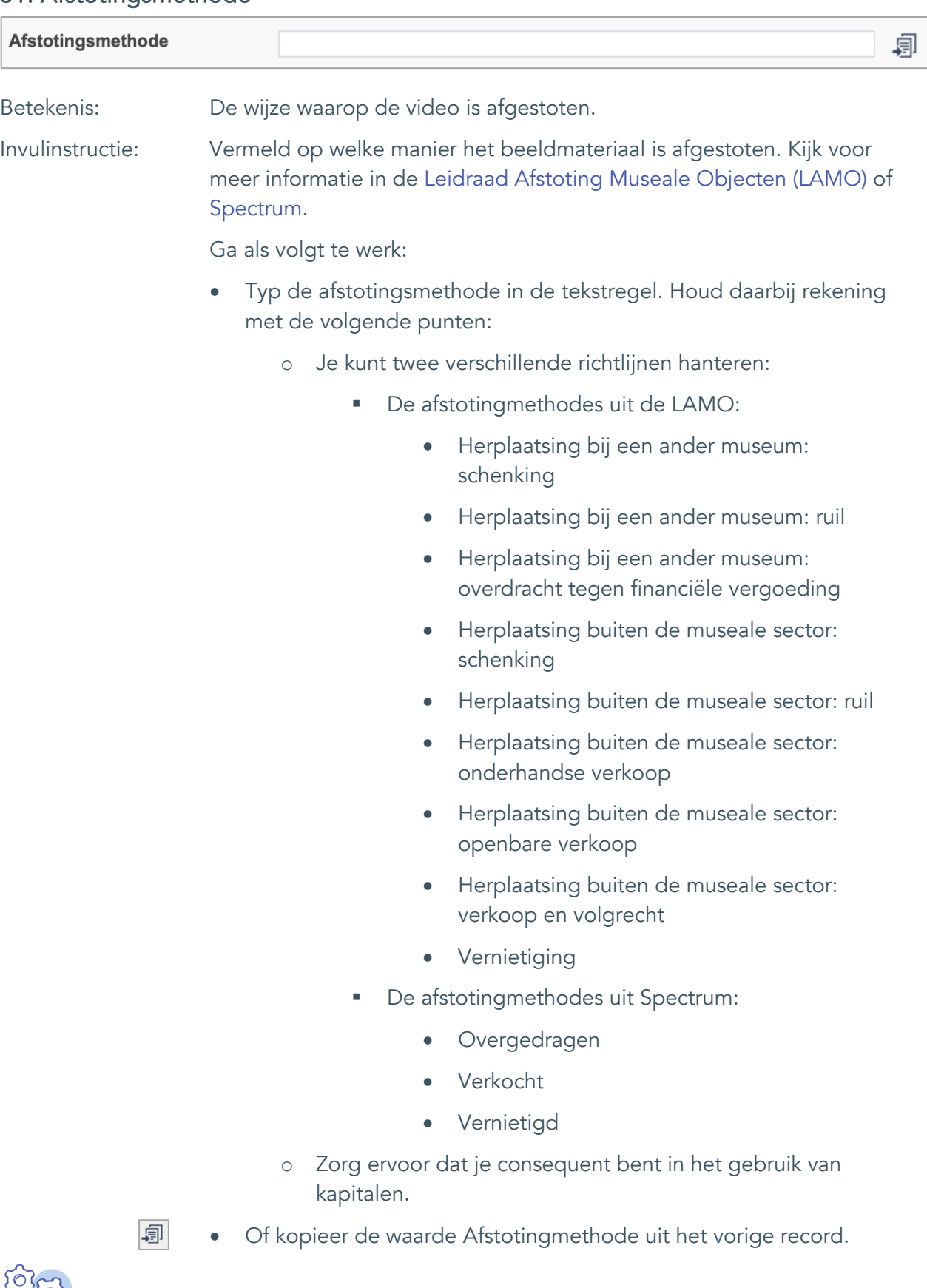

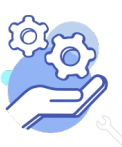

## **Brabant** Cloud

## **Helptekst Entiteit Video**

Uitgebreid formulier

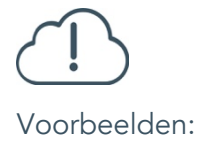

- Gebruik de term "onbekend" als de instelling niet meer kan achterhalen hoe de video afgestoten is.
	- o Tip! Bewaar de correspondentie en documenten waaruit blijkt dat je hebt proberen ter achterhalen hoe het audiobestand is afgestoten.
- Wanneer de instelling het op dit moment niet weet, maar het wellicht nog kan achterhalen, laat het veld dan nog leeg.

Let op! Dit veld wordt niet online gepubliceerd wanneer je het knopje Toon op web aan zet.

Voorbeelden: *Herplaatsing buiten de museale sector: verkoop en volgrecht Vernietiging*

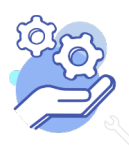

Uitgebreid formulier

### <span id="page-43-0"></span>32. Afgestoten aan

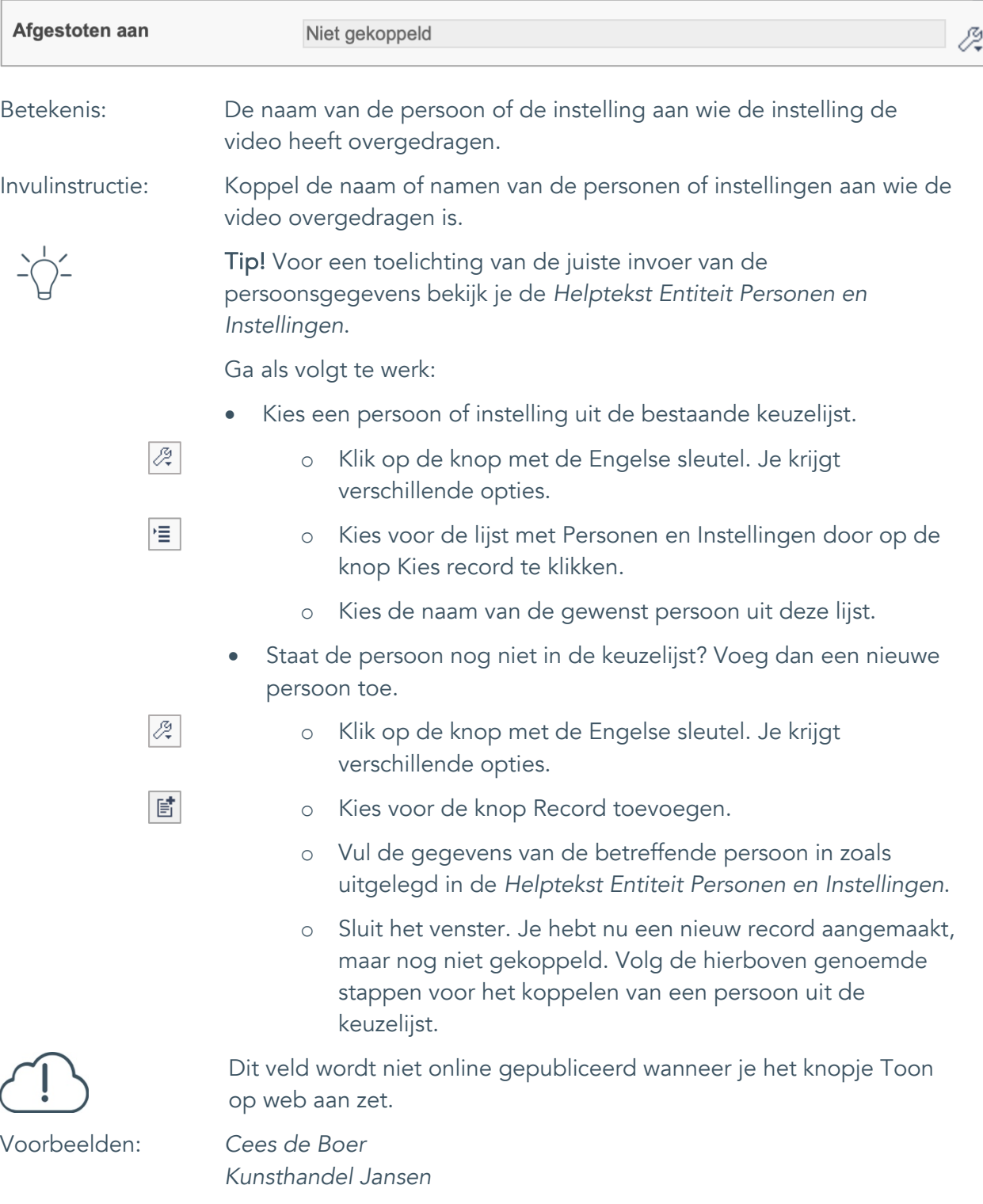

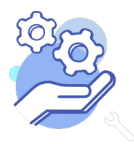

Uitgebreid formulier

### <span id="page-44-0"></span>33. Afstotingsdatum

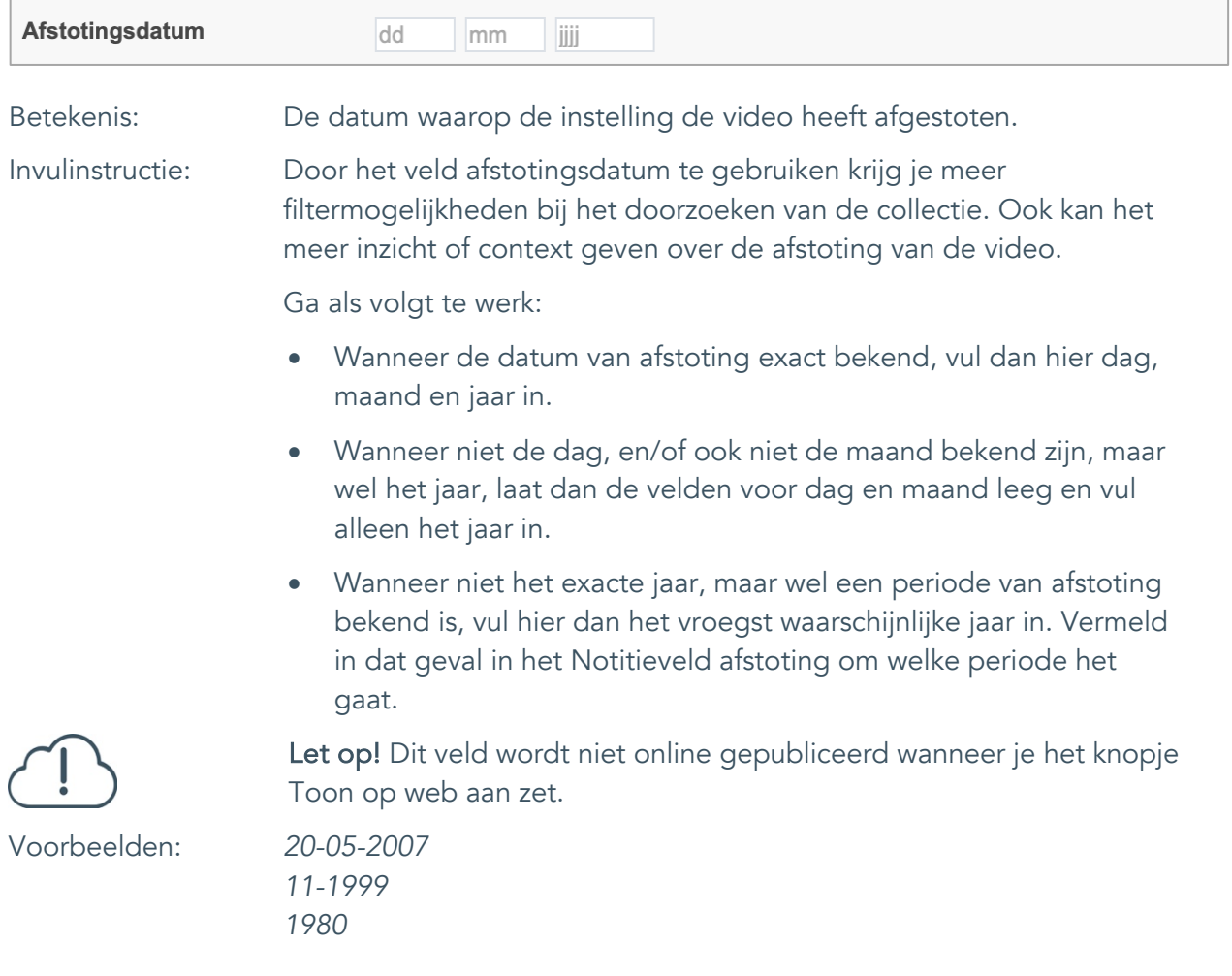

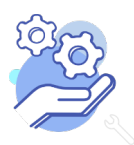

Uitgebreid formulier

### <span id="page-45-0"></span>34. Notitieveld afstoting

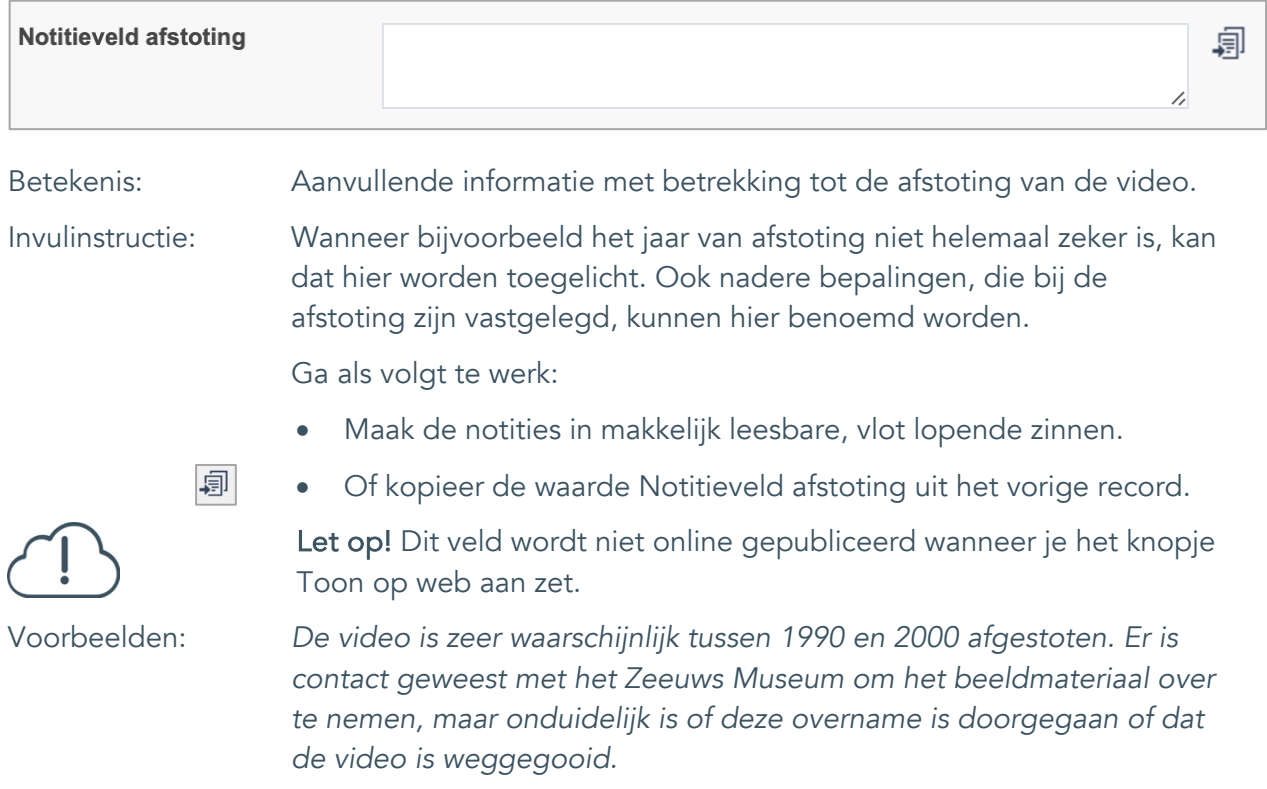

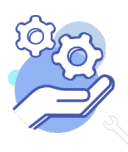

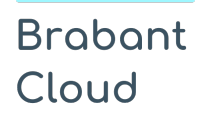

Uitgebreid formulier

### <span id="page-46-0"></span>**Standplaats**

### <span id="page-46-1"></span>35. Huidige standplaats

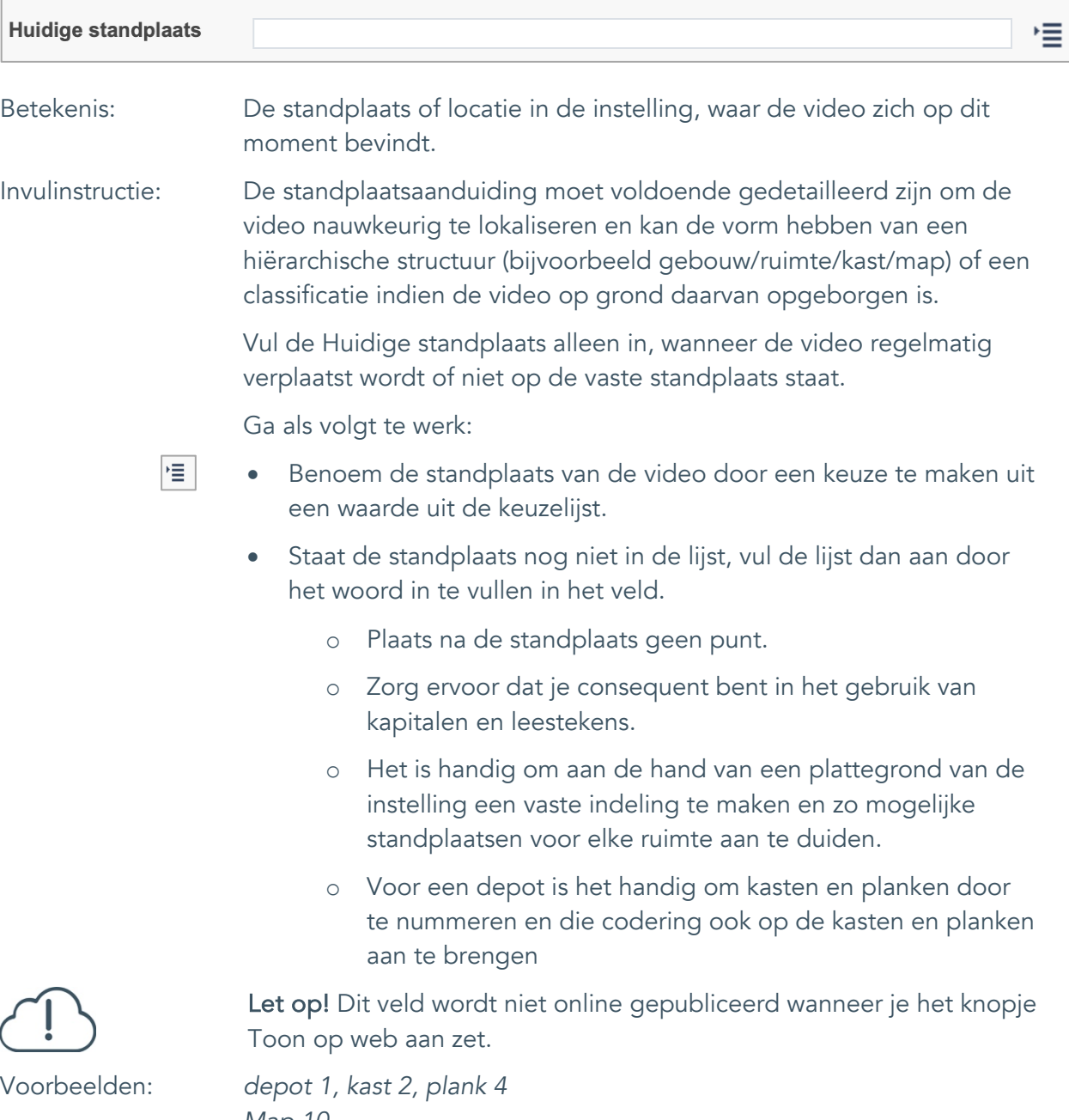

*Map 10 vergaderkamer*

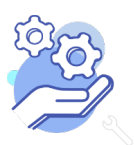

#### <span id="page-47-0"></span>36. Vaste standplaats

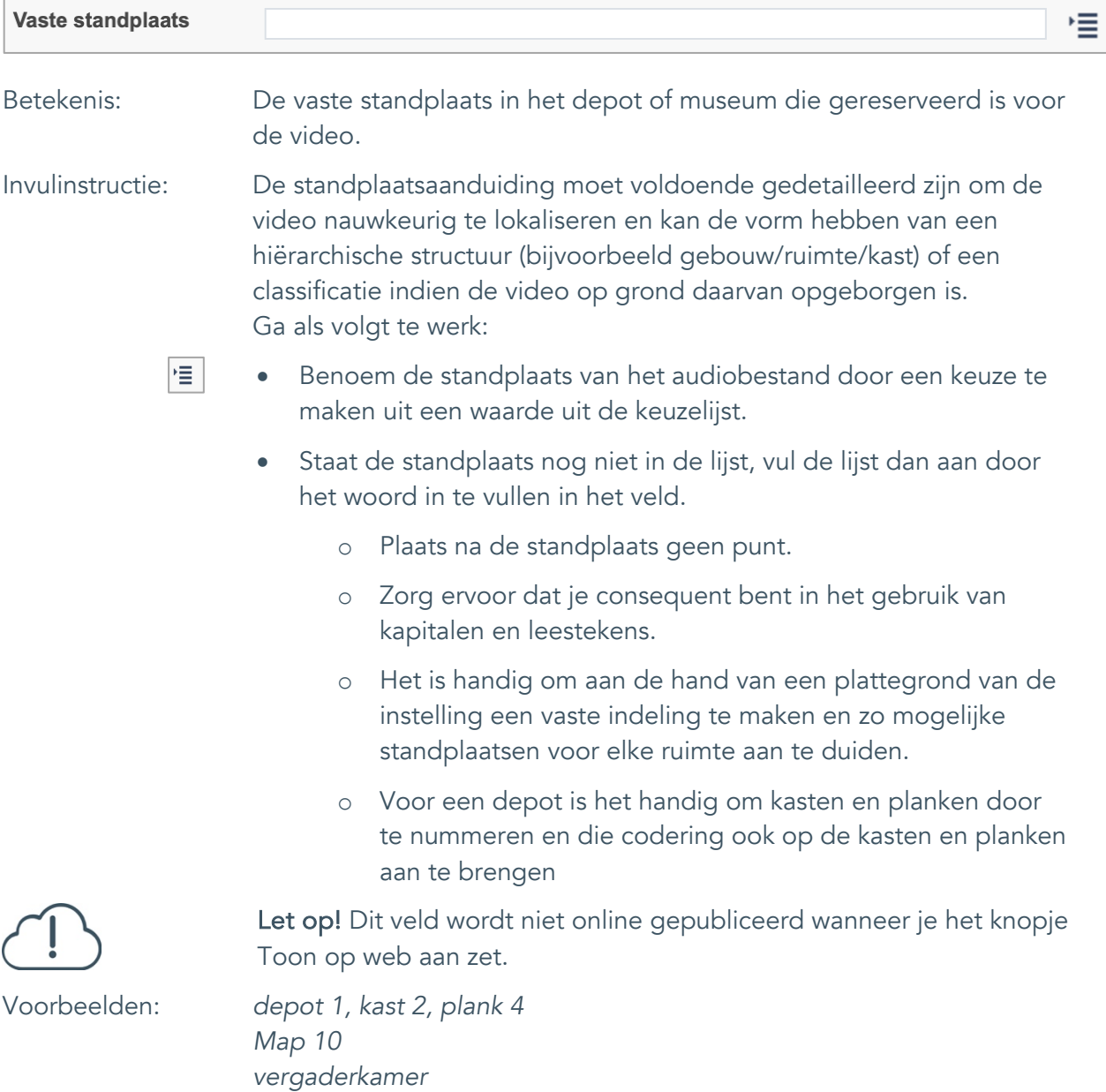

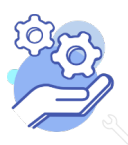

Uitgebreid formulier

### <span id="page-48-0"></span>37. Notitieveld standplaats

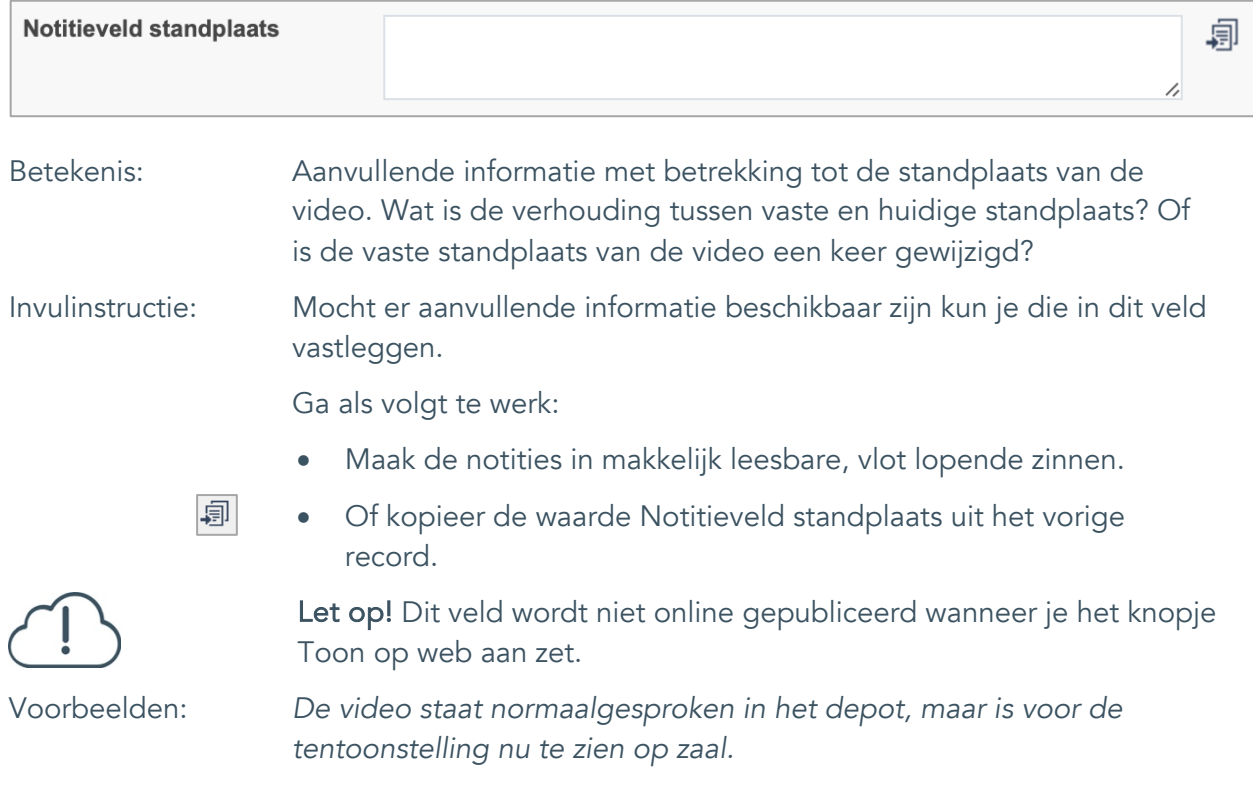

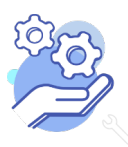

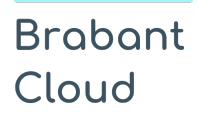

Uitgebreid formulier

#### <span id="page-49-0"></span>38. Veldgroep: Historische standplaats

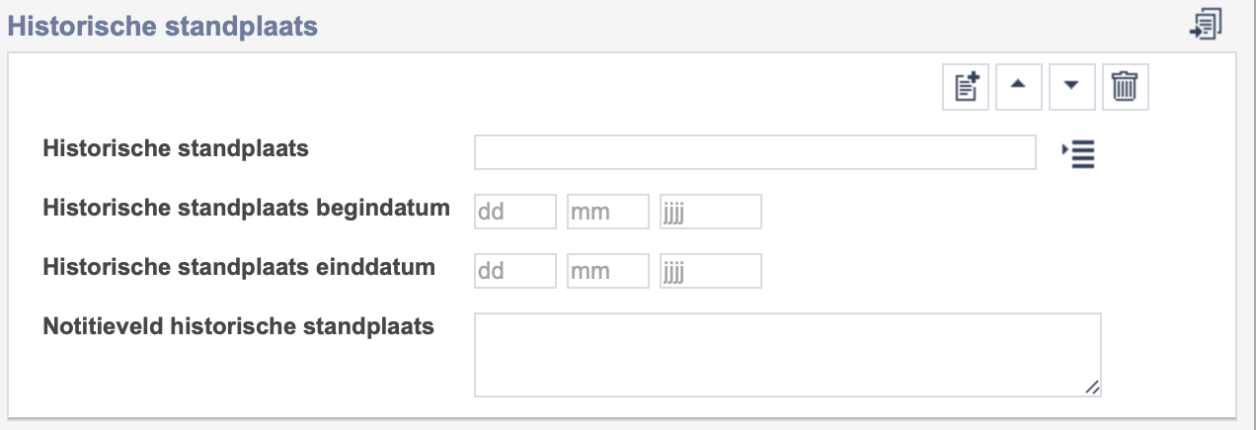

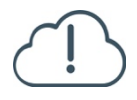

Let op! De vier velden in deze groep zijn aan elkaar gekoppeld. Zoek en vervang of bulkinvoer acties op maar één van deze velden zijn dus niet mogelijk.

- $\mathbb{E}^{\!\bullet\!}$ • Indien je meerdere historische standplaatsen wil toevoegen, voeg je per record een nieuwe veldgroep toe door op de knop toevoegen te klikken.
- 圙 • Indien je te veel veldgroepen hebt toegevoegd, verwijder je een veldgroep door op de knop verwijder te klikken. Je verwijdert dan zowel de historische standplaats als bijbehorende datums en een eventuele notitie.
- 凬 • Of kopieer de waarde Historische standplaats uit het vorige record. Bij deze optie kopieer je alle veldgroepen uit het vorige record.

Let op! De velden in deze veldgroep worden niet online gepubliceerd wanneer je het knopje Toon op web aan zet.

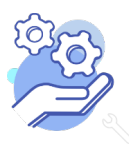

Uitgebreid formulier

#### <span id="page-50-0"></span>38.1 Historische standplaats

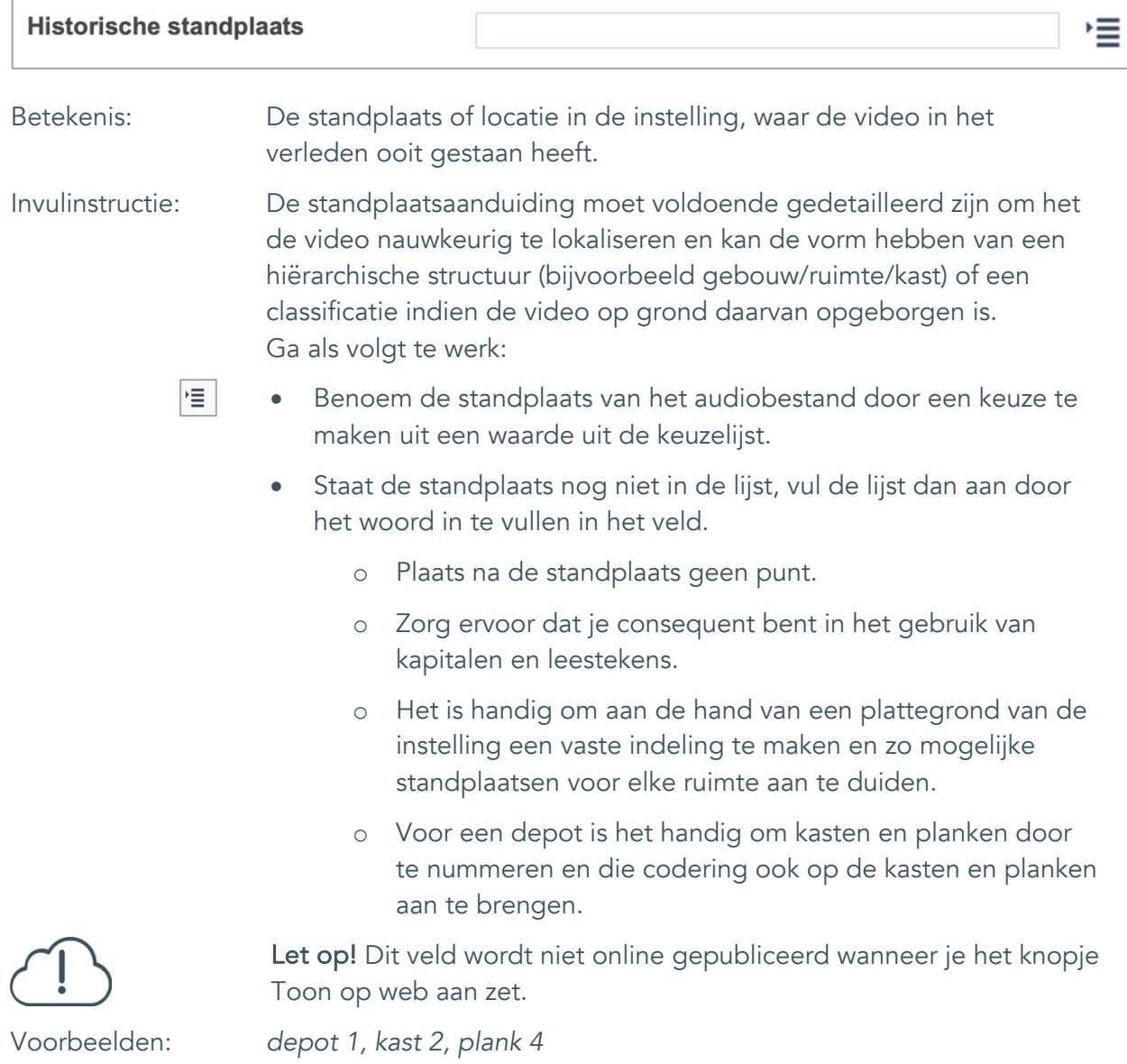

*G58*

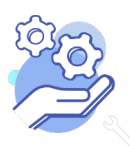

Uitgebreid formulier

#### <span id="page-51-0"></span>38.2 Historische standplaats begindatum

**Brabant** 

Cloud

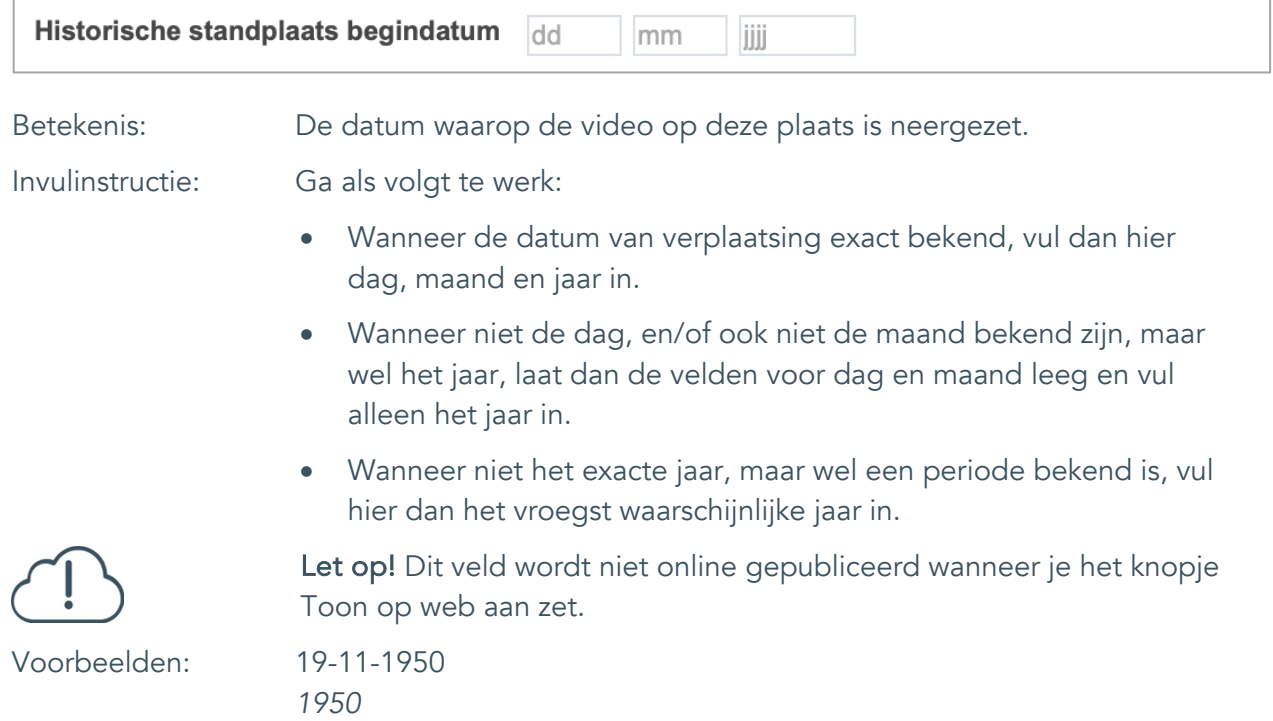

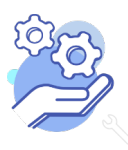

Uitgebreid formulier

<span id="page-52-0"></span>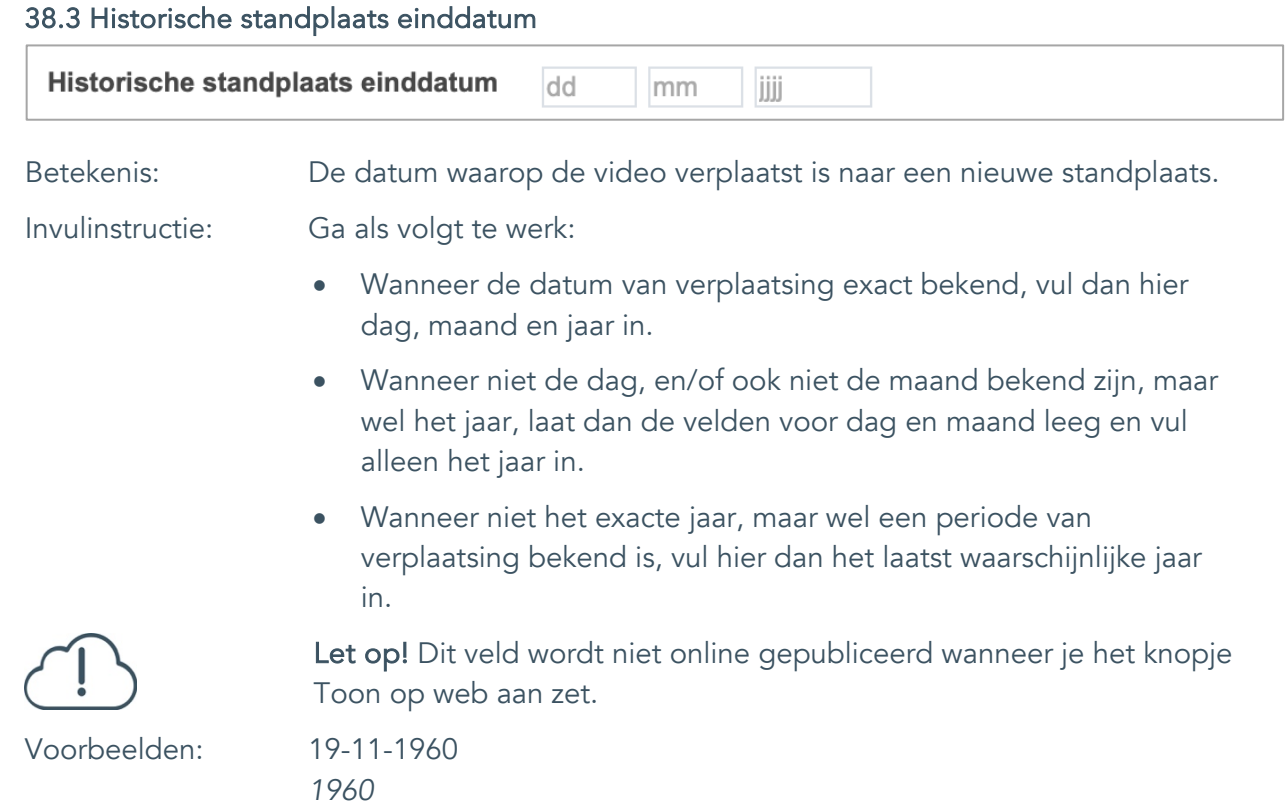

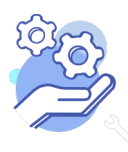

**Brabant** 

Cloud

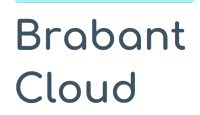

Uitgebreid formulier

#### <span id="page-53-0"></span>38.4 Notitieveld historische standplaats

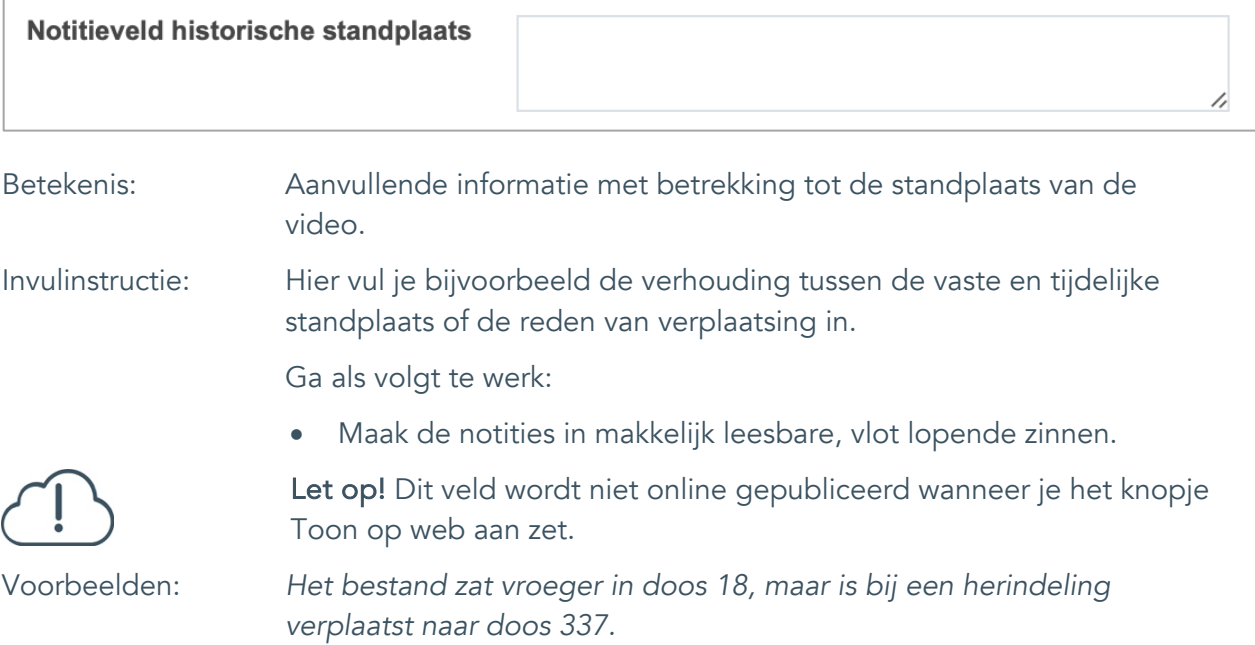

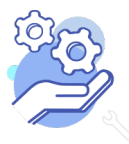

### <span id="page-54-0"></span>**Rechten**

### <span id="page-54-1"></span>39. Copyright

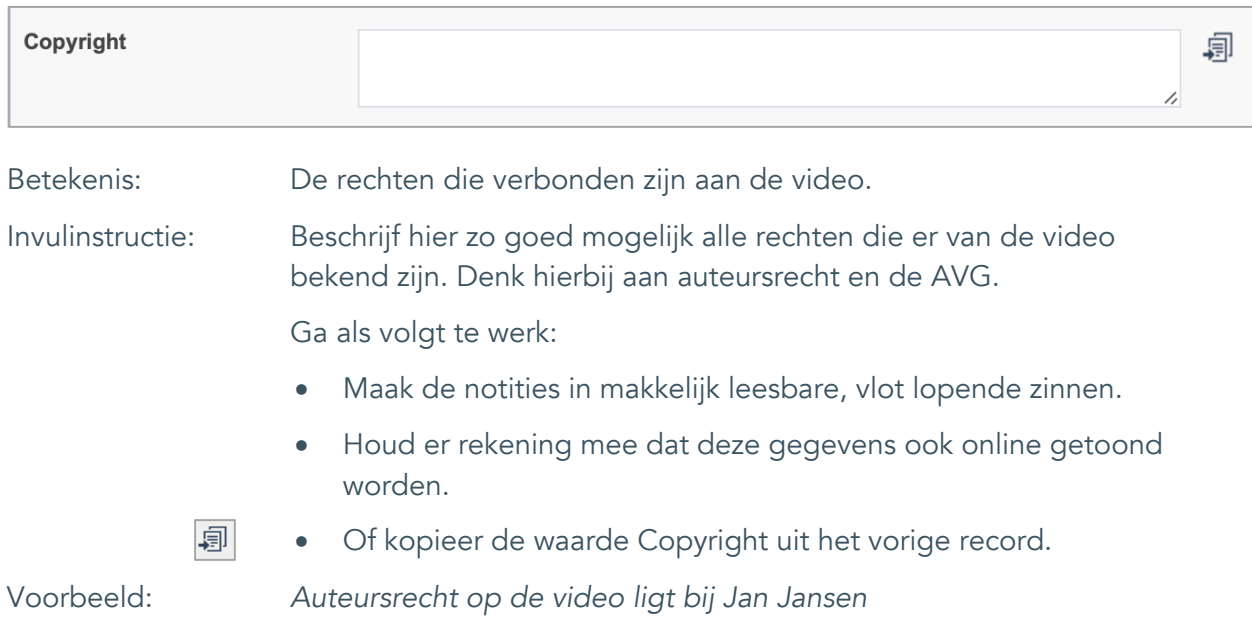

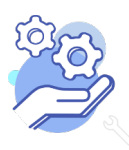

### <span id="page-55-0"></span>40. Notitieveld copyright

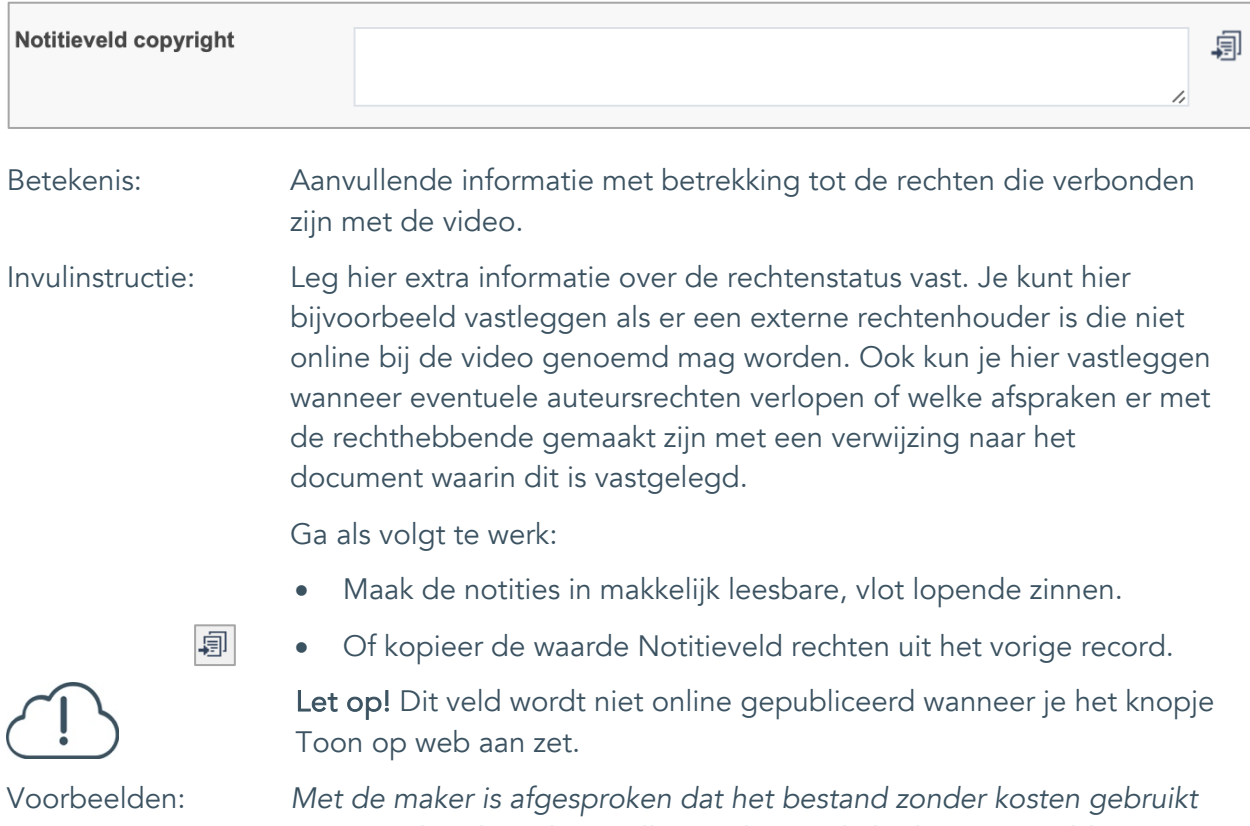

*mag worden door de instelling, echter wel altijd met vermelding van de naam van de maker.*

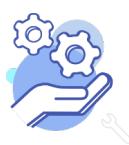

#### <span id="page-56-0"></span>41. Toon op web

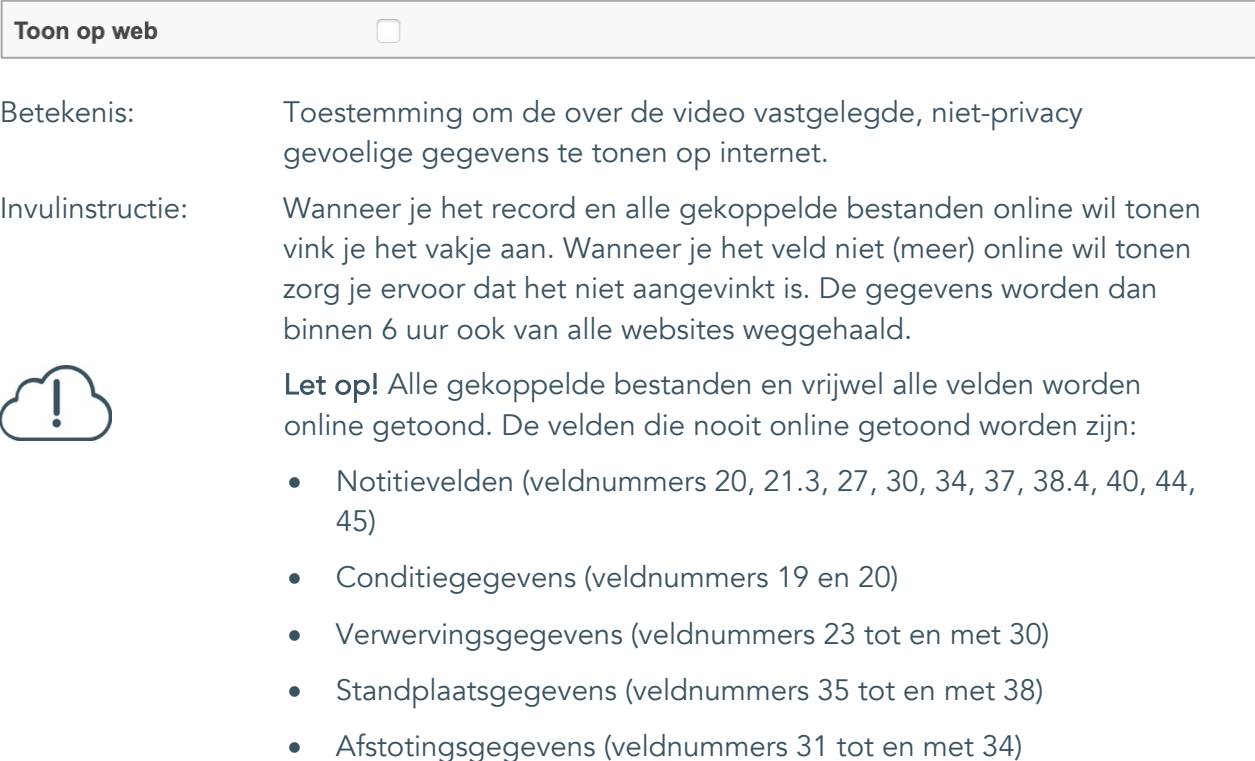

![](_page_56_Picture_4.jpeg)

#### <span id="page-57-0"></span>42. Archiefnummer

![](_page_57_Picture_159.jpeg)

![](_page_57_Picture_4.jpeg)

![](_page_57_Picture_6.jpeg)

#### <span id="page-58-0"></span>43. Inventarisnummer

![](_page_58_Picture_160.jpeg)

![](_page_58_Picture_4.jpeg)

#### <span id="page-59-0"></span>44. Notitieveld 1

![](_page_59_Picture_112.jpeg)

![](_page_59_Picture_4.jpeg)

Uitgebreid formulier

#### <span id="page-60-0"></span>45. Notitieveld 2

![](_page_60_Picture_108.jpeg)

![](_page_60_Picture_5.jpeg)